# HUAWEI MatePad T 10s User Guide

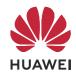

# **Contents**

# **Essentials**

|                | Basic Gestures                          | 1  |
|----------------|-----------------------------------------|----|
|                | System Navigation                       | 2  |
|                | Lock and Unlock Your Screen             | 3  |
|                | Get Familiar with the Home Screen       | 4  |
|                | Notification and Status Icons           | 4  |
|                | Shortcut Switches                       | 5  |
|                | Home Screen Widgets                     | 6  |
|                | Set Your Wallpaper                      | 6  |
|                | Screenshots & Screen Recording          | 7  |
|                | View and Clear Notifications            | 8  |
|                | Adjust Sound Settings                   | 8  |
|                | Enter Text                              | 9  |
|                | Split-screen Mode & Floating Window     | 9  |
|                | Power On and Off or Restart Your Device | 10 |
|                | Charging                                | 10 |
| Smart Fo       | eatures                                 |    |
|                | Al Lens                                 | 13 |
|                | Al Touch                                | 14 |
|                | Easy Projection                         | 14 |
|                | Huawei Share                            | 15 |
|                | Switch Audio Channels Between Devices   | 16 |
| Camera         | and Gallery                             |    |
|                | Launch Camera                           | 18 |
|                | Take Photos                             | 18 |
|                | Take Panoramic Photos                   | 19 |
|                | Take HDR Photos                         | 19 |
|                | Moving Pictures                         | 20 |
|                | Add Stickers to Photos                  | 20 |
|                | Pro Mode                                | 21 |
|                | Time-Lapse Photography                  | 22 |
|                | Filters                                 | 22 |
|                | Adjust Camera Settings                  | 22 |
|                | Manage Gallery                          | 23 |
|                | Gallery Smart Categorization            | 27 |
| Apps           |                                         |    |
| - <del>-</del> | Contacts                                | 29 |
|                | Phone                                   | 31 |
|                |                                         |    |

|          |                                             | Contents |
|----------|---------------------------------------------|----------|
|          | Messaging                                   | 36       |
|          | Calendar                                    | 37       |
|          | Clock                                       | 38       |
|          | Notepad                                     | 39       |
|          | Recorder                                    | 40       |
|          | Email                                       | 41       |
|          | Calculator                                  | 44       |
|          | App Twin                                    | 45       |
|          | Quickly Access Frequently Used App Features | 45       |
|          | Tablet Manager                              | 45       |
|          | HiSuite                                     | 46       |
| Settings |                                             |          |
|          | Search for Items in Settings                | 49       |
|          | Wi-Fi                                       | 49       |
|          | More Connections                            | 50       |
|          | Home Screen & Wallpaper                     | 54       |
|          | Display & Brightness                        | 55       |
|          | Sounds & Vibration                          | 57       |
|          | Notifications                               | 60       |
|          | Biometrics & Password                       | 61       |
|          | Apps                                        | 62       |
|          | Battery                                     | 63       |
|          | Storage                                     | 64       |
|          | Security                                    | 65       |
|          | Privacy                                     | 67       |
|          | Accessibility Features                      | 68       |
|          | System & Updates                            | 69       |
|          | About Tablet                                | 73       |

# **Essentials**

# **Basic Gestures**

### **Basic Gestures**

### **System Navigation Gestures**

Go to Settings > System & updates > System navigation and ensure that Gestures is selected.

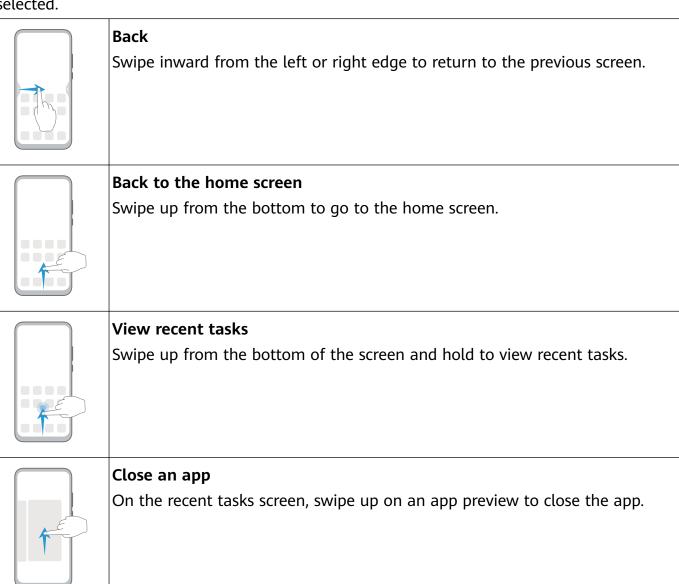

#### **More Gestures**

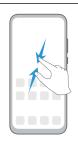

### Access Home screen editing mode

Pinch two fingers together on the home screen.

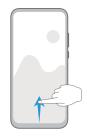

### Display the shortcut panel on the lock screen

Swipe up from the bottom of the lock screen.

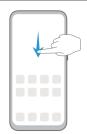

### Display the search bar

Swipe down on the home screen.

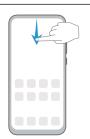

### Open the notification panel

Swipe down from the status bar.

# **System Navigation**

# **Navigate with Gestures**

Go to Settings > System & updates > System navigation and enable or disable Gestures.

After enabling Gestures, you can:

- Go back to the previous screen: Swipe inward from the left or right edge.
- Return to the home screen: Swipe up from the bottom of the screen.
- Access the recent tasks screen: Swipe up from the bottom of the screen and hold.
- Close an app from the recent tasks screen: Swipe up on an app preview.

# **Three-Key Navigation**

Go to Settings > System & updates > System navigation, and select Three-key navigation.

Touch **Settings** to select the navigation key combination you prefer.

The icons on the navigation bar are as follows:

- Back key to return to the previous screen, exit an app, or close the onscreen keyboard.
- $\odot$ : Home key to return to the home screen.
- .  $\square$ : Recents key to display the recent tasks screen.
- .  $\checkmark$ : Notification key to open the notification panel.

### **Customize the Navigation Key Combination**

Go to **Three-key navigation** > **Settings**. You can:

- Select a navigation key combination.
- Enable **Hide navigation keys** to allow you to hide the navigation bar when not in use.

# Lock and Unlock Your Screen

### Lock and Unlock Your Screen

#### **Lock the Screen**

If your tablet remains inactive for a period of time, it will automatically lock the screen and enter sleep mode to save power.

Alternative, you can manually lock the screen in either of the following ways:

- Press the Power button.
- On the home screen, pinch two fingers together to enter screen editing mode. Touch
  Widgets, then drag the Screen Lock icon to the home screen. You can now touch the
  Screen Lock icon to lock the screen.

### **Set the Screen Timeout Period**

Go to Settings > Display & brightness > Sleep and select a screen timeout period.

#### **Wake Screen**

You can turn on the screen in either of the following ways:

- · Press the Power button.
- Go to Settings > Accessibility features > Shortcuts & gestures > Wake screen and enable Raise to wake or Double-tap screen to wake.

### Unlock the Screen with Password

Once the screen is turned on, swipe up from the middle of the screen to display the password input panel. Then, enter your lock screen password.

### **Use Face Unlock**

Turn on the screen and align it with your face. Your tablet will unlock once your face is recognized.

# Get Familiar with the Home Screen

### Get Familiar with the Home Screen

From the home screen, you can:

- Check the status of your tablet and notifications from the status bar at the top of the screen.
- Swipe left or right to view apps and widgets displayed on the home screen.

# **Notification and Status Icons**

### **Notification and Status Icons**

Network status icons may vary according to your region or network service provider. Supported functions vary according to the device model. Some of the following icons may not be applicable to your tablet.

| <sup>56</sup> | 5G network connected                                                                     | <sup>46</sup>      | 4G network connected                                                                     |
|---------------|------------------------------------------------------------------------------------------|--------------------|------------------------------------------------------------------------------------------|
| <sup>36</sup> | 3G network connected                                                                     | <sup>26</sup> .iil | 2G network connected                                                                     |
| .111          | Full signal strength                                                                     | Rill               | Roaming                                                                                  |
|               | Data saver enabled                                                                       | !                  | SIM card not found                                                                       |
| (in)          | Hotspot enabled                                                                          | (A)                | Hotspot connected                                                                        |
| •             | Calling                                                                                  | HD                 | VoLTE enabled                                                                            |
| <b>6</b>      | Wi-Fi network connected                                                                  | (i)                | SkyTone in use                                                                           |
| (e)x          | Hotspot disconnected                                                                     | <b>\$</b>          | Network being switched by Wi-Fi<br>+                                                     |
| <b>+</b>      | Airplane mode enabled                                                                    | (O)                | Alarm set                                                                                |
|               | Battery empty                                                                            |                    | Battery low                                                                              |
| +             | Charging                                                                                 | **                 | Quick charging                                                                           |
|               | Calling Wi-Fi network connected Hotspot disconnected Airplane mode enabled Battery empty | HD<br>©            | VoLTE enabled  SkyTone in use  Network being switched by Wi-Fi +  Alarm set  Battery low |

|          |                            |            | ESSCITIA                            |
|----------|----------------------------|------------|-------------------------------------|
| **       | Super charging             | 32         | Super wireless charging             |
| <u> </u> | Quick wireless charging    | <b>£</b>   | Regular wireless charging           |
|          | Power saving mode enabled  | X          | Digital balance enabled             |
| *        | Bluetooth enabled          | *•         | Bluetooth device battery            |
| *        | Bluetooth device connected | От         | VPN connected                       |
|          | Driving mode               | <b>2</b>   | Projection device connected         |
| 0        | Location service enabled   | <b>②</b>   | Eye Comfort mode enabled            |
|          | Headset connected          |            | Headset with a microphone connected |
| <b>F</b> | Missed call                | Q          | Unread SMS                          |
| <b>%</b> | Microphone disabled        | Ż          | Muted                               |
| • • •    | More notifications         | } [        | Vibrate only                        |
|          | NFC enabled                | (          | Do Not Disturb mode enabled         |
| 0        | Data syncing               | <u>(i)</u> | Data sync failed                    |
| (1)      | Performance mode enabled   | V          | New email                           |
|          | Event reminders            |            |                                     |
|          |                            |            |                                     |

# **Shortcut Switches**

### **Shortcut Switches**

### Turn on a Shortcut Switch

Swipe down from the status bar to open the notification panel, then swipe down further to show all shortcut switches.

- Touch a shortcut switch to enable or disable the corresponding feature.
- Touch and hold a shortcut switch to enter the settings screen for that feature. (Only available for some features)

· Touch to open Settings.

### **Customize Shortcut Switches**

Touch \_\_\_\_, touch and hold an icon, then drag it to the desired position.

# **Home Screen Widgets**

### **Home Screen Widgets**

You can add, move, or delete home screen widgets, such as Screen lock, Weather, Notepad, Clock, Contacts, **Petal Search** and Calendar, according to your personal requirements.

### Add a Widget to the Home Screen

- **1** Pinch two fingers together on the home screen to access the Home screen editor.
- **2** Touch **Widgets**, then swipe left to view all widgets.
- **3** Some widgets, like **Weather**, come in various formats. Touch the widget to view all formats, then swipe right to return.
- **4** Touch a widget to add it to the home screen. If there is no room on the current screen page, touch and hold it, then drag it to a different screen page.

### Move or Delete a Widget

Touch and hold a widget on your home screen until your tablet vibrates, then drag it to the desired position or touch **Remove**.

# Set Your Wallpaper

# Set Your Wallpaper

# Use a Preset Wallpaper

- 1 Go to Settings > Home screen & wallpaper > Wallpaper.
- **2** Touch an image you want to set as the wallpaper.
- **3** Set the following according to your preferences:
  - Blur: applies a blur effect, which can be adjusted by dragging the slider.
  - Scrollable: enables the wallpaper to be scrollable on the home screen.
- 4 Touch , then determine whether you'd like to set it as the wallpaper for the Lock screen, Home screen, or Both.

### Set an Image from Gallery as Your Wallpaper

1 Open Gallery, and open the image you want to set as your wallpaper.

**2** Go to • > **Set as** > **Wallpaper**, then follow the onscreen instructions.

# **Screenshots & Screen Recording**

### Take a Screenshot

### Use a Key Combination to Take a Screenshot

Press and hold the Power and Volume down buttons simultaneously to take a screenshot.

### Use a Shortcut to Take a Screenshot

Swipe down from the status bar to open the notification panel, then swipe down on it again to show all shortcuts. Touch to take a screenshot.

### Swipe Down Using Three Fingers to Take a Screenshot

- 1 Go to Settings > Accessibility features > Shortcuts & gestures > Take screenshot, and ensure that Three-finger screenshot is enabled.
- **2** Swipe down from the middle of the screen with three fingers to take a screenshot.

### Share and Edit a Screenshot, or Switch to Scrollshot

After you take a screenshot, a thumbnail will display in the lower left corner of the screen. Then you can:

- · Swipe down on the thumbnail to take a scrolling screenshot.
  - 1 This function is not supported in landscape view.
- Swipe up on the thumbnail to select a sharing mode and share the screenshot with your friends.
- · Touch the thumbnail to edit or delete it.

Screenshots are saved to Gallery by default.

### Record the Screen

Record your screen activities in sharable videos to compose a tutorial, show off your awesome gaming skills, and a lot more.

### Use a Key Combination to Start Screen Recording

Press and hold the Power and Volume up buttons simultaneously to start screen recording. To stop recording, press and hold both buttons again.

### Use a Shortcut to Start Screen Recording

- **1** Swipe down from the status bar to open the notification panel, then swipe down on it again to show all shortcuts.
- **2** Touch **Screen Recorder** to start screen recording.

- **3** To stop the recording, touch the timer at the top of the screen.
- **4** The recording will be saved to **Gallery**.

### **Record Your Voice During Screen Recording**

You can enable the microphone to record your voice while recording the screen.

After starting a screen recording, touch the microphone icon and ensure that it is displayed as

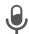

. You can now record your voice.

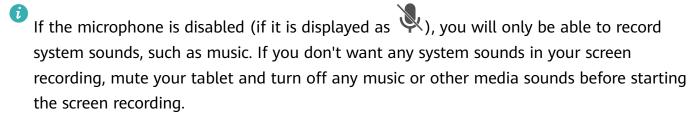

# **View and Clear Notifications**

### **View and Clear Notifications**

### **View Notifications**

When there is a notification reminder, you can turn on the screen and swipe down from the status bar to open the notification panel and view the notification.

### **Clear Notifications**

- Swipe right on a notification reminder to clear the notification.
- Touch at the bottom of the notification panel to clear all notifications.

### Block, Silence, or Delay Notifications

Swipe left on a notification, then touch to block, silence, or delay notifications from that source.

Some system notifications can't be blocked, cleared, or delayed.

# **Adjust Sound Settings**

# **Adjust Sound Settings**

### Press a Volume Button to Adjust the Volume

Press the Volume up or down button to adjust the volume.

### Press the Power Button to Mute Your Device When It Rings

When your tablet rings for an incoming call or alarm, you can press the Power button to mute it.

#### Set the Default Volume

Go to Settings > Sounds & vibration, then you can set the volume for the following items:

- Media (video, games, music, and more)
- Ringtone
- Alarms
- Calls
- 1 Voice calls are not supported on Wi-Fi only tablets.

### Use a Shortcut to Switch Between Ring or Mute Mode

- 1 Swipe down from the status bar to open the notification panel, then swipe down on it again to show all shortcuts.
- 2 Touch the Sound, Silent icon to switch between different modes.

# **Enter Text**

### **Edit Text**

You can select text displayed on your screen, copy or cut it to the clipboard, then paste it somewhere else. You can also share it in multiple ways.

- **1** Touch and hold the text until appears.
  - (i) What happens after you touch and hold the text may vary by app. Follow the onscreen instructions.
- 2 Drag and to select the text you need, or touch **Select all** to select all text.
- **3** Touch **Copy** or **Cut** as needed.
- **4** Touch and hold the space where you want to paste the text until **Paste** appears, then touch **Paste**.

# Split-screen Mode & Floating Window

# Split-screen Mode

You can split the screen of your tablet to use two apps simultaneously.

### **Enable Split-screen Mode**

- (i) Certain apps do not support Split-screen mode.
- **1** Open an app.
- **2** Enable split-screen mode using any of the following methods:

Swipe up from the middle of the screen with three fingers.
When using gesture navigation, swipe up from the bottom of the screen and hold to enter the Recent tasks screen. Then touch \_\_\_\_\_\_.
When using three-key navigation, touch and hold the \_\_\_\_\_ key.
3 Open the other app to start multitasking.

### Adjust the Size of the Split-screen Panes

Drag in the middle of the split screen line to the desired position on the screen.

### Disable Split-screen Mode

Touch in the middle of the split screen line, then touch X.

# Power On and Off or Restart Your Device

### Power On and Off or Restart Your Device

### Power Your Device On and Off

To power off your device, press and hold the Power button for a few seconds, touch **Power off** and **Touch to power off**.

To power on your device, press and hold the Power button for a few seconds until your device vibrates and displays the logo.

#### **Restart Your Device**

Restart your device on a regular basis to clear the cache and keep the device in an optimal state. A restart can sometimes resolve the issue when your device encounters a problem. Just press and hold the Power button for a few seconds, then touch **Restart** and **Touch to restart**.

#### Force Restart Your Device

If your device isn't working or won't turn off normally, you can force restart it. Just press and hold the Power button for 10 seconds or longer.

# **Charging**

# **Charge Your Tablet**

Your tablet will alert you when it is running out of power. Please make sure to charge your tablet in time to prevent it from turning off automatically when the power runs out.

### **Precautions for Charging**

- Charge your tablet using the standard adapter and USB cable that came with your device.
   Using other chargers or USB cables may cause repeated restarts, slow charging,
   overheating, or other undesirable effects.
- Your tablet will automatically run a safety check when a charger or other device is connected to the USB port. If moisture is detected in the USB port, your tablet will automatically activate safety measures and stop charging. Disconnect your tablet from the USB port and wait until the USB port is dry.
- The time required to fully charge the battery depends on the ambient temperature and age of the battery.
- Batteries have a limited number of charge cycles. When the battery life becomes noticeably shorter, go to an authorized Huawei Customer Service Center to replace the battery.
- Do not cover your tablet or charger during charging.
- Your tablet may heat up when you have been using it for an extended period of time, especially in high temperatures. In this case, stop charging, disable some features, and move your tablet to a cool place.
- Please do not use your tablet while it is charging.
- If your tablet does not respond after you press and hold the Power button, the battery may have run out. Charge for 10 minutes and then power it on.

### Using the Charger that Came with Your Device

- 1 Use the USB cable that came with your tablet to connect your tablet and the adapter.
- **2** Plug the adapter into a power socket.

### Charging Your Tablet with a PC

- 1 Connect your tablet to a PC or other device using a USB cable.
- When the **Use USB to** dialog box is displayed on your tablet, touch **Charge only**. If another option has been set previously, the dialog box will not pop up. Swipe down from the status bar to open the notification panel, touch **Settings**, then select **Charge only**.

### **Overview of Battery Icons**

You can check the battery level from the battery icon on the tablet screen.

| <b>Battery Icon</b> | Battery Level                              |
|---------------------|--------------------------------------------|
|                     | Less than 4% battery remaining.            |
| <b>"</b>            | Charging, less than 10% battery remaining. |
| <b>*</b>            | Charging, 10% to 90% battery remaining.    |

| Battery Icon | Battery Level                                                          |
|--------------|------------------------------------------------------------------------|
| <b>     </b> | Charging, at least 90% battery remaining.                              |
|              | If 100% is displayed next to the battery icon, or a charging complete  |
|              | message is displayed on the lock screen, the battery is fully charged. |

# **Smart Features**

### **Al Lens**

### **Access AI Lens**

There are multiple ways to access AI Lens.

#### **From Camera**

Open the camera and select Photo mode. Touch to access AI Lens.

### From the Search Bar

While the device is unlocked, swipe down on the screen to display the search bar. Then, touch to access AI Lens.

# From the Lock Screen

When the device is locked, swipe up from the bottom of the screen. Touch , then unlock the device to access AI Lens.

### **Scan Codes**

Al Lens can read QR codes and instantly direct you to the relevant app.

- 1 Open the camera, touch , then touch .
- **2** Position the QR code within the frame and wait for it to be recognized.

### Scan to Translate

Al Lens has an Instant translation feature that can help you quickly translate text, such as road signs, menus, or even descriptions on a medicine or cosmetic bottle.

- 1 Open the camera, touch , then touch .
- **2** Select the source and target languages from the language list.
- **3** Align the text you want to translate, and wait for it to be translated.

# Scan to Shop

Al Lens has a Shopping feature that lets you scan products when you are out shopping or reading a fashion magazine and gives you purchase recommendations for similar items online.

**1** Open the camera, touch , then touch .

**2** Position the target object within the viewfinder. You will receive purchase recommendations once the object has been recognized. You can also touch to take a photo, which will be recognized automatically.

### **Scan to Acquire Calorie Information**

Scan food to get the weight, calorie, and nutritional information.

- **1** Open the camera, touch , then touch .
- **2** Frame your food in the viewfinder, and wait for the weight, calorie, and nutritional information to pop up.

### **Scan to Identify Objects**

HiVision helps you explore the world around you. Just scan an object to find out more about it. For masterpieces, landmarks, and more, you'll get additional information and services.

- **1** Open the camera, touch , then touch .
- 2 Frame the object in the viewfinder and wait for the recognition result. You can also touch to take a photo, which will be recognized automatically.
- **3** Touch the information card to get additional information.

# **AI Touch**

# **Convenient Shopping**

When you see an item on your tablet that you would like to buy, you can use **AI Touch** to quickly search for the item and compare prices across multiple shopping platforms before making the purchase.

# Touch and Hold with Two Fingers for Convenient Shopping

- **1** When you see an item on your tablet that you would like to buy, touch and hold the screen with two fingers spread slightly apart.
- **2** Adjust the position and size of the identification box.
- **3** After the object is identified, links to the item on different shopping platforms will then be displayed.
- **4** Touch the links to view product details and make a purchase.

# **Easy Projection**

# Wireless Projection

You can connect your tablet to an external display (for example, a TV) wirelessly.

**1** Based on the model and functions of your external display, do the following:

- If the external display supports Miracast, enable wireless projection on it.
- If not, use a wireless HDMI adapter to connect your tablet and external display. Ensure that the wireless HDMI adapter is connected to a power supply.

To check whether your external display supports Miracast and how to enable wireless projection on it, consult the user guide or customer service of the external display manufacturer.

- 2 Swipe down from the status bar to open the notification panel, then touch to turn on Wi-Fi.
- **3** Swipe down further on the notification panel to enable **Wireless Projection**. Your tablet will now search for the external display or the wireless HDMI adapter.
  - Alternatively, go to Settings > More connections > Wireless Projection and enable Wireless projection.
- **4** Touch the name of the external display or the wireless HDMI adapter on the search result list to start projecting.

# **Huawei Share**

### **Huawei Share**

Huawei Share is a wireless sharing technology that allows you to quickly transfer images, videos, documents, and other types of files between devices. This technology uses Bluetooth to discover nearby devices that supports Huawei Share and Wi-Fi Direct to transfer files without using mobile data.

#### **Enable or Disable Huawei Share**

You can enable or disable Huawei Share in either of the following ways:

- Swipe down from the status bar to open the notification panel, then touch or disable **Huawei Share**. Touch and hold the toggle to enter the **Huawei Share** settings screen.
- Go to Settings > More connections > Huawei Share, and enable or disable Huawei Share.

Enabling Huawei Share automatically turns on Wi-Fi and Bluetooth.

### **Quickly Share Files Between Your Tablets with Huawei Share**

You can use Huawei Share to quickly share files between Huawei tablets. The recipient can preview the files before they are sent, then view the full content of the files once they have been received. For example, the recipient can view received pictures or videos in Gallery.

**1** On the receiving device, enable **Huawei Share**.

- 2 On the sending device, touch and hold to select the files you want to share, then touch Touch **Huawei Share**, then touch the icon of the receiving device to send the files.
  - 1 These steps may be different if you are sharing files directly from an app.
- **3** On the receiving device, touch **Accept** to accept the transfer.

To view the received files, go to Files, then go to Internal storage > Huawei Share on the Categories tab.

Received pictures or videos can also be found in Gallery > Albums > Huawei Share.

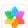

### **One-Touch Printing with Huawei Share**

When a printer that supports Huawei Share is nearby, you can use Huawei Share to find the printer and print out pictures or PDF files stored on your tablet.

- **1** Depending on the type of printer, ensure the following:
  - Wi-Fi capable printers: The printer must be powered on and connected to the same network as your tablet.
  - Wi-Fi Direct capable printers: The printer must be powered on and have Wi-Fi Direct enabled.
  - Bluetooth capable printers: The printer must be powered on and discoverable via Bluetooth.
- 2 On your tablet, preview the file to be printed, then go to Share > Huawei Share.
- **3** Once the printer has been discovered, touch its name on your tablet, and adjust the settings on the preview screen. Then, touch **PRINT** to print. If you are connecting a Bluetooth printer to your tablet for the first time, find the printer on your tablet, touch the printer name, then press and hold the Power button on the printer for about 1 second to confirm the connection.
- For a list of supported printers, touch **Help** on the Huawei Share sharing screen, select Printers, then touch What printers are supported?.

# Switch Audio Channels Between Devices

### **Switch Audio Channels Between Devices**

When playing music or videos through your earphones, you can quickly switch the playback to another device without having to unplug your wired earphones or disconnect your Bluetooth earphones.

- **1** Enable your tablet **Bluetooth**, then connect your wired earphones or Bluetooth audio devices (such as Bluetooth earphones, speaker, or in-car kit) to your tablet.
- **2** After pairing is successful, you will see the **Current audio output device** card when swiping down the notification panel on your tablet. Touch on the card to display the audio output devices that are currently available.

Select the device you want to switch the audio to.

(i) When non-Type-C wired earphones are connected to your tablet, the audio output channel of your tablet is switched from **This device** to wired earphones.

# **Camera and Gallery**

# **Launch Camera**

### **Launch Camera**

There are multiple ways to open the Camera app.

### From the Home Screen

From the home screen, open Camera.

#### From the Lock Screen

When the screen is locked, turn on the screen, then swipe up on the camera icon in the lower right corner to open the camera.

# **Take Photos**

### **Take Photos**

- 1 Open Camera.
- **2** You can then:
  - Focus: Touch the location you want to focus on.
     To adjust focus and metering separately, touch and hold the viewfinder and drag the respective frame or ring to the desired location.
  - Adjust brightness: Touch the viewfinder. When the focus frame, drag it up or down.
  - · Zoom in or out: On the viewfinder, pinch in or out, or drag the zoom slider.
  - Select a camera mode: Swipe up, down, left, or right across the camera mode options.
  - Turn the flash on or off: Touch  $\nearrow$  and select  $\nearrow$  (Auto),  $\nearrow$  (On),  $\nearrow$  (Off), or  $\bigcirc$  (Always on).
  - 1 These features may not be available in some camera modes.
- **3** Touch to take a photo.

#### **Take Timed Photos**

The camera timer allows you to set a time delay so you can get into position after you have touched the shutter button.

- 1 Open Camera.
- **2** Go to S > **Timer** and select a delay option.
- **3** Return to the viewfinder and touch the shutter button. Your tablet will take a photo when the countdown ends.

### **Use Voice Commands to Take Photos**

You can use your voice to take photos without having to touch the shutter button.

- 1 Open Camera.
- 2 Go to Select an audio control, enable Audio control, and select an audio control option.
- **3** Go back to the viewfinder, then say your command to take a photo.

# **Take Panoramic Photos**

### **Take Panoramic Photos**

Add breadth to your landscape or group photos with the Panorama feature. The camera takes multiple photos of objects within your field of view and stitches them together into a single panoramic photo.

### **Use the Rear Camera to Take Panoramic Photos**

- 1 Go to Camera > More and select Panorama mode.
- **2** Touch at the bottom of the viewfinder to set the pan direction.
- **3** Point the camera at your starting point, then touch to start shooting.
- **4** Slowly move the camera in the direction of the arrow displayed on the screen. Keep your tablet steady and the arrow on the center line the entire time.
- **5** Touch when you are finished.

# **Take HDR Photos**

### Take HDR Photos

When shooting photos with backlighting or a high light contrast, High Dynamic Range (HDR) mode can help you improve light and shadow effects in your photos, giving your photos sharper details.

#### Use HDR with the Rear Camera

1 Go to Camera > More and select HDR.

- **2** Steady your tablet, with the help of a tripod if necessary.
- **3** Touch to take a photo.

# **Moving Pictures**

### **Moving Pictures**

Moving pictures capture a second of movement and sound before and after you touch the shutter button.

### **Take Moving Pictures**

Go to Camera > More > Moving picture and touch to take a photo.

### **Play Moving Pictures**

Moving pictures are saved in JPG format in Gallery.

Go to Gallery > Albums > Camera, touch a moving picture, then touch at the top of the picture to view it.

The moving picture will automatically stop after a complete playback. You can also touch the screen to stop the playback.

### **Share Moving Pictures**

You can share moving pictures with Huawei or Honor devices using various methods, such as Wi-Fi Direct, Bluetooth, or Huawei Share.

Go to Gallery > Albums > Camera, touch and hold to select the moving pictures you want to share, then touch to share them.

If you share moving pictures to third-party apps or incompatible devices, moving pictures will be displayed as static images.

### Save a Moving Picture as a GIF File or Video

To save a moving picture as a GIF file or video, touch the moving picture in the album, touch

, then select Save as video or Save as GIF.

# **Add Stickers to Photos**

### **Add Stickers to Photos**

Add a sticker, such as time, location, weather, or mood, to spice up your photos.

1 Go to Camera > More > Stickers.

If this mode is not there, touch  $\stackrel{\checkmark}{\bot}$  and then download **Stickers**.

- **2** Touch  $\stackrel{\Omega}{=}$  and select a sticker. The selected sticker will be displayed in the viewfinder.
- **3** Drag the sticker to change its position. You can also edit the text of some types of stickers.
- **4** Touch to take a photo.

# **Pro Mode**

### **Pro Mode**

Pro mode gives you full control over focus mode, metering, exposure compensation, and more when shooting, so that the photos and videos will look more professional.

- 1 Open Camera > More and select Pro mode.
- **2** Adjust the metering mode: Touch **M** and select a metering mode.

| Metering Mode | Description                                                                                           |  |  |  |
|---------------|----------------------------------------------------------------------------------------------------|--|--|--|
| Matrix        | Measures the light in the whole frame. Applicable when shooting natural landscapes.                   |  |  |  |
| (•) Center    | Places more emphasis on light levels at the center of the screen. Applicable when shooting portraits. |  |  |  |
| Spot          | Concentrates on the light in a small area of the screen, such as the subject's eyes.                  |  |  |  |

- Adjust the ISO sensitivity: Touch ISO and drag the slider.
   In low-light conditions, increase the ISO sensitivity. In well-lit environments, lower the ISO sensitivity to avoid image noise.
- Adjust the shutter speed: Touch S and drag the slider.
   The shutter speed affects the amount of light allowed to enter the camera lens. When you are shooting stationary scenes or portraits, lower the shutter speed. When you are shooting moving scenes or objects, increase the shutter speed.
- Adjust EV exposure compensation: Touch EV and drag the slider.
   Increase the EV value in low-light conditions and lower the value in well-lit environments.
- Adjust the focus: Touch AF and select a focus mode.

| Focusing Mode     | Applicable Scenario                           |  |  |  |  |
|-------------------|-----------------------------------------------|--|--|--|--|
| AF-S (single)     | Stationary subjects                           |  |  |  |  |
| AF-C (continuous) | Moving subjects                               |  |  |  |  |
| MF (manual)       | Touch the subject on which you want to focus. |  |  |  |  |

Adjust the color cast: Touch WB and select a mode.

**3** Touch the shutter button to shoot a photo or video.

# **Time-Lapse Photography**

### **Time-Lapse Photography**

You can use Time-lapse to capture images slowly over several minutes or even hours, then condense them into a short video. This allows you to capture the beauty of change – blooming flowers, drifting clouds, and more.

- 1 Go to Camera > More, then touch Time-lapse.
- **2** Place your tablet in position. To reduce camera shake, use a tripod to steady your tablet.
- **3** Touch to start recording. Touch to end the recording. The recorded video is automatically saved to Gallery.

# **Filters**

### **Filters**

- 1 Open Camera and select Photo or Video mode.
- **2** Touch or and select a filter.
  - Some tablets do not have the icon.
- **3** Touch the shutter button to shoot a photo or video.

# **Adjust Camera Settings**

# **Adjust Camera Settings**

You can adjust the camera settings to take photos and videos more quickly.

1 The following features may not be available in some camera modes.

# **Enable Location Tag**

Enable **Location tag** to tag your location in photos and videos.

# **Use the Assistive Grid to Compose Your Photos**

Use the assistive grid to help you line up the perfect shot.

- 1 Go to Camera > C.
- 2 Enable Assistive grid.
- **3** Grid lines will appear in the viewfinder. Place the subject of your photo at one of the intersecting points, then touch the shutter button.

### **Capture Smiles**

Enable **Capture smiles**. The camera will take a photo automatically when it detects a smile in the viewfinder.

### **Use the Horizontal Level for Better Compositions**

- 1 Touch to access the **Settings** screen.
- **2** Enable **Horizontal level** to display a horizontal guiding line on the viewfinder. When the dotted line overlaps with the solid line, it indicates that the camera is parallel with the horizontal level.

# **Manage Gallery**

### View Photos and Videos

In Gallery, you can view, edit, and share your photos and videos, as well as browse the clips automatically generated from them.

### View by Shooting Time

Your photos and videos are stored in Gallery and can be viewed by time, location, category, or album.

On the **Photos** tab, pinch two fingers on the screen to switch to the monthly view and spread them to enter the daily view.

### View by Album

You can view photos and videos by album on the **Albums** tab.

Some photos and videos are stored in default albums. For example, videos recorded with the camera are saved in the **Camera** album. Screenshots and screen recordings are saved in the **Screenshots** album.

### View by Category

Gallery intelligently sorts photos into categories, allowing you to quickly sift through large albums by category.

Touch a category album on the **Discover** tab (such as food, portrait, or scenery) to view photos in that album.

#### View Details About Photos and Videos

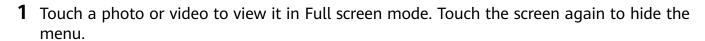

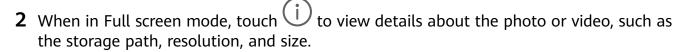

### **Search for Photos**

Quickly locate a photo by searching with keywords in Gallery.

- 1 Open Gallery, then touch the search box.
- **2** Enter a keyword (such as "food", "scenery", or "flower").
- **3** Photos related to that keyword will be displayed. Touch a suggested keyword or enter more keywords for more precise results.

### **Edit Photos and Videos**

Gallery offers a wide range of editing features for photos and videos.

### **Basic Editing**

- 1 Open Gallery, touch the thumbnail of the photo you want to edit, then touch Edit to access the editing features.
  - Crop and rotate: Touch , select a frame, then drag the grid or its corners to select which part you want to keep.

To rotate the photo, touch and drag the angle wheel to the desired orientation.

To rotate the photo by 90 degrees, touch  $\bigcirc$ . To mirror the photo, touch  $\bigcirc$ .

- Add a filter effect: Touch to select a filter.
- Adjust photo effects: Touch to adjust the brightness, contrast, saturation, and other qualities of the photo.
- **2** Touch to save your edits, or touch to save the photo.

### **Add Stickers to Photos**

- **1** Touch a photo, then go to 2 > 0 > Stickers.
- 2 Select the type of sticker you want to add, such as **Time**, **Location**, **Weather**, or **Mood**.
- **3** Select a sticker and drag it to change its position. You can also edit the text of some types of stickers.
- **4** Touch  $\checkmark$  to save your edits and touch  $\boxminus$  to save the photo.

#### **Pixelate Photos**

| _ |               |        |       | B  |      |   |         |
|---|---------------|--------|-------|----|------|---|---------|
| 1 | Touch a photo | , then | go to | /_ | > 00 | > | Mosaic. |

- **2** Select a mosaic style and size to cover parts of the photo.
- **3** To remove the mosaic, touch **Eraser** and wipe it off the photo.
- **4** Touch  $\checkmark$  to save your edits and touch  $\square$  to save the photo.

### **Rename Photos**

- 1 In Gallery, touch the photo thumbnail you want to rename.
- **2** Go to : > **Rename** and enter a new name.
- **3** Touch **OK**.

### Collage

You can use the collage feature to quickly combine multiple photos into one for easier sharing.

1 On the **Photos** or **Albums** tab, touch and hold to select desired photos, then go to Collage.

- **2** Select a template. You can then:
  - Relocate a photo: Touch and hold the photo and drag it to a different position.
  - Adjust the displayed portion of a photo: Slide on the photo, or pinch in or out on it so that only the desired part is displayed in the grid.
  - Rotate a photo: Touch the photo, then touch  $\bigcirc$  to rotate it or  $\bigcirc$  to flip it.
  - Add borders: Touch **Frame** to add borders to the collaged photos.
- 3 Touch to save the collage.
  To view the saved collage, go to Albums > Collage.

### **Share Photos and Videos**

There are several ways to share photos and videos from Gallery.

- 1 Open Gallery.
- **2** Use either of the following methods:
  - Share a single photo or video: Touch the photo or video, then touch &...
  - Share multiple photos or videos: In an album, touch and hold to select multiple photos and videos, then touch 2.

### **Manage Gallery**

Organize photos and videos into albums to easily sift through them.

### **Add Albums**

- 1 Open Gallery, then touch Albums.
- **2** Touch **Add album**, then name the album.
- **3** Touch **OK**.
- **4** Select the photos or videos you want to add.

### **Move Photos and Videos**

- **1** Open an album, then touch and hold to select the photos and videos you want to move.
- 2 Touch : > Move to select the desired album.
- **3** Once the items are moved, they will no longer be in their original album.
- The **All photos** and **Videos** albums show all photos and videos stored on your device. Moving items across albums will not remove them from these albums.

### **Delete Photos and Videos**

Touch and hold to select the items you want to delete, then go to U > **Delete**.

3 Some preset albums, such as **All photos**, **My favorites**, **Videos**, and **Camera** albums, cannot be deleted.

Deleted photos and videos will be temporarily moved to the **Recently deleted** album before being permanently deleted after 30 days.

To permanently delete a photo or video manually, touch and hold its thumbnail in the

Recently deleted album, then go to  $\bigcirc$  > Delete.

### **Recover Deleted Photos and Videos**

In the **Recently deleted** album, touch and hold to select the items you want to recover, then touch to restore them to their original albums.

If the original album has been deleted, a new one will be created.

### Add Photos and Videos to Favorites

Open a photo or video, then touch  $\bigcirc$ .

The item will appear in both its original album and the My favorites album.

### **Hide Albums**

System albums such as Camera, Videos, My favorites, and Screenshots cannot be hidden. From the **Albums** tab, go to • > **Hide albums** and toggle the switches on for albums that you want to hide.

Hidden albums and the photos and videos in them are hidden from view in Gallery.

### **Block Albums**

To prevent third-party app albums from displaying in Gallery, block these albums.

- 1 On the Albums tab, touch Others.
- 2 Touch an album, and if is displayed at the top, go to > Block. Move photos and videos you want to block to blocked albums. Blocked albums cannot be viewed in any apps other than Files.
- **3** To unblock an album, go to **Others**, touch **View blocked albums**, then touch **Unblock** next to the album.
- 1 Only some albums in Others can be blocked.

# **Gallery Smart Categorization**

# **Smart Photo Categorization**

Gallery automatically sorts your photos into categories such as portraits, locations, scenery, and food, so you can quickly find what you're looking for.

Open Gallery, then touch the **Discover** tab to view your photos organized into categories.

To remove a photo from an album, touch and hold to select the photo, then touch  $\Box$  (or

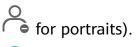

Not all photos can be removed from the category albums.

### **View and Set People Albums**

Once you have taken a sufficient number of photos, Gallery will automatically create People albums of individuals or groups by identifying faces in your photos. This will happen when your tablet is charging and the screen is off.

You can name your People albums and set the relationship of individuals with you.

Group photo albums require a specific number of photos that contain 2 to 10 faces that have already been named in People albums.

- 1 Go to Gallery > Discover and view the generated People albums.
- 2 Touch an album, go to > Edit > Add name, then set the name and relationship (such as Baby or Mom).

Once you have finished, you can find a People album by entering the name or relationship in the search bar.

# **Apps**

### **Contacts**

### **Create and Edit Contact Information**

You can create contacts in multiple ways, as well as view and manage your contacts list.

#### **Create Contacts**

- 1 Open Phone, select the Contacts tab at the bottom of the screen, then touch If you are creating a contact for the first time, touch Create new contact to start adding a contact.
  - For Wi-Fi only tablets, open Contacts in the Tools folder.
- **2** Touch the camera image to set a profile picture for the contact, enter information such as the name, organization, and phone number of the contact, then touch  $\checkmark$ .

### **Import Contacts**

- 1 On the Contacts screen, go to : > Settings > Import/Export.
- 2 You could follow the onscreen instructions to import contacts. Such as **Import via Bluetooth**, **Import via Wi-Fi Direct**, **Import from storage**, and so on.

### **Search for Contacts**

- 1 From the Contacts screen, go to > Settings > Display preferences and touch All contacts to display all your contacts.
- **2** Search for contacts using either of the following methods:
  - Swipe down from the middle of the home screen and enter a keyword for the contact you want to find in the search box (such as their name, initials, or email address).
     You can also enter multiple keywords, such as "John London", to quickly find matching contacts.
  - Enter keywords for the contact you want to find in the search box above the contacts list. Matching results will be displayed below the search box.

### **Share Contacts**

- 1 On the **Contacts** screen, select the contact you want to share, then go to **Share** contact.
- **2** Select a sharing method, then follow the onscreen instructions to share the contact.

### **Export Contacts**

1 On the Contacts screen, go to : > Settings > Import/Export.

**2** Touch **Export to storage** and follow the onscreen instructions to export contacts. The exported **.vcf** files are saved in the root directory of your device's internal storage by default. You can open **Files** to view the exported files in the internal storage.

#### **Delete Contacts**

Delete contacts using either of the following methods:

- Touch and hold the entry you want to delete, then touch **Delete**.
- On the Contacts screen, go to > Settings > Organize contacts > Delete multiple contacts, select the entries you want to delete, then touch ...

To restore deleted contacts, go to Settings > Organize contacts > Recently deleted, touch and hold a contact you want to restore, select the check boxes of any others you also want to restore, then touch .

### **Merge Duplicate Contacts**

- 1 Open Phone, touch the Contacts tab at the bottom of the screen, then go to Settings > Organize contacts > Merge duplicate contacts.

  For Wi-Fi only tablets, open Contacts in the Tools folder.
- **2** Select duplicate contacts to be merged and touch  $\triangle$ .

# **Manage Contact Groups**

You can conveniently send emails or messages to multiple contacts by creating and managing contact groups. Your tablet automatically groups contacts by company, city, and last contact time, but you can also create new groups based on your preferences.

### **Create a Contact Group**

- 1 Open Phone, select the Contacts tab, then touch Groups.

  (i) For Wi-Fi only tablets, open Contacts in the Tools folder.
- 2 Touch , enter the group name, such as "Family" or "Friends", then touch **OK**.
- **3** Follow the onscreen instructions to add contacts to the group, then touch  $\checkmark$ .

### **Edit a Contact Group**

- 1 On the **Groups** screen, select the group you want to edit and touch to add a new contact.
- 2 Touch for Remove members, Group ringtone, Delete group, or Rename.

### **Send Group Messages or Emails**

**(7)** SMS messaging services are not supported on Wi-Fi only tablets.

On the **Groups** screen, open a group, then touch  $\bigcirc$  to send a message or touch  $\bigcirc$  to send an email.

### **Delete Contact Groups**

On the **Groups** screen, touch and hold the group to be deleted, then touch **Delete**.

### **Create Personal Information**

You can create a business card containing your personal information to share with others. You can also add personal emergency information so you can call for help quickly in an emergency.

#### Create a Personal Business Card

- 1 Open Phone, select the Contacts tab at the bottom of the screen, then touch My card.
  - for Wi-Fi only tablets, open **Contacts** in the **Tools** folder.
- **2** Set your profile picture, enter personal information such as your name, work address, and phone number.
- 3 Touch to automatically create a QR code business card. You can share your business card using the QR code.

### **Add Emergency Information**

- i Voice calls are not supported on Wi-Fi only tablets.
- 1 From the Contacts screen, go to My card > Emergency information.
- **2** Touch **ADD** and set your personal, medical, and emergency contact information.

Once you have added emergency contacts and you find yourself in an emergency, access the lock screen for inputting your password, go to **Emergency > Emergency information > Emergency contacts**, and select an emergency contact to make a call.

# **Phone**

Voice calls are not supported on Wi-Fi only tablets.

#### Make a Call

Voice calls are not supported on Wi-Fi only tablets.

#### Dial a Number or Select a Contact to Call

Use either of the following methods to make a call:

- Open Phone, enter part of a phone number, the first letter of a contact's name, or the contact's initials to find a contact.
- On the **Phone** screen, touch the **Contacts** tab at the bottom, then select a contact to make a call.

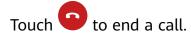

### **Use Speed Dial**

Once you've set up speed dialing for a contact, you can quickly call that contact with the assigned number key.

Go to Phone > : > Settings > Speed dial, select a number key, then set a contact for this speed dial number.

#### Press the Power Button to End a Call

During a call, press the Power button to end the call.

Go to Phone > > Settings and enable Power button ends call.

### Set a Call Background

You can set a wallpaper as the call background.

- 1 Go to Settings > Home screen & wallpaper > Wallpaper.
- **2** Select a picture and set it as the wallpaper.

You can also set a profile picture for a contact to be shown on the call background.

- 1 On the **Phone** screen, touch the **Contacts** tab at the bottom, then select the contact you want to set a profile picture for.
- 2 Touch and then touch to set a profile picture for the contact.

# **Manage Call Logs**

1 Voice calls are not supported on Wi-Fi only tablets.

You can merge the call logs of the same contact or number for a tidier and more concise interface, or delete call logs as required.

### **Merge Call Logs**

- 1 Go to Phone > Settings > Merge call log.
- **2** Select **By contact** and your tablet will automatically merge the call logs of the same number or contact.

#### View Missed Calls

- 1 To display all missed calls, open Phone, swipe down on the call log list, then touch the Missed tab.

  All missed calls are displayed in red in the call log list for you to quickly identify them on the All screen.
- **2** Touch inext to a call log to call back or send a message.

### **Delete Call Logs**

Delete call logs using any of the following methods:

- On the **Phone** screen, touch and hold an entry, then touch **Delete entry**.
- On the **Phone** screen, go to > **Delete entries**, select the entries you want to delete, then touch ...
- · On the **Phone** screen, swipe left on the entry you want to delete, then touch

### Set a Ringtone for Incoming Calls

1 Voice calls are not supported on Wi-Fi only tablets.

You can set your favorite music or a video as the ringtone for incoming calls.

### **Set a Music Ringtone**

- 1 Go to Phone > Settings > Ringtone or Settings > Sounds & vibration > Tablet ringtone.
- **2** Select a system ringtone, or touch **Music on device** to select a local song as the ringtone.

# Set a Ringtone for a Contact

- 1 Open Phone, touch the Contacts tab at the bottom of the screen, then select the contact you want to set a ringtone for.
- **2** On the contact details screen, touch **Ringtone** and select a ringtone.

# Manage Incoming Calls

Voice calls are not supported on Wi-Fi only tablets.

You can use the call waiting feature to answer incoming calls when you are already engaged in a previous call.

If you cannot answer a call because your tablet is faulty or the network signal is poor, you can also set call forwarding to forward calls to another number or device.

### Answer or Reject an Incoming Call

If you receive a call when the screen is locked:

| • Drag oright to answer the call.                                                                                             |
|----------------------------------------------------------------------------------------------------|
|                                                                                                    |
| · Drag O left to reject the call.                                                                                             |
| • Touch to reject the call and reply with an SMS message.                                                                     |
| · Touch to set a callback reminder.                                                                                           |
| If you receive a call when the screen is unlocked:                                                                            |
| • Touch to answer the call.                                                                                                   |
| • Touch to reject the call.                                                                                                   |
| $oldsymbol{\cdot}$ Touch $oldsymbol{\bigcirc}$ to reject the call and reply with an SMS message.                              |
| · Touch to set a callback reminder.                                                                                           |
| Enable Call Waiting                                                                                                    |
| The Call waiting feature lets you answer incoming calls when a call is already in progress by placing the first call on hold. |
| 1) This feature requires the support of your mobile carrier. For details, contact your carrier.                               |
| Go to Phone > Settings. Under the SIM card you wish to enable call waiting on,                                                |
| click More > Call waiting.                                                                                                    |
| 7 This feature may vary depending on your carrier.                                                                            |

# Answer a New Incoming Call During a Call

- 1 When you receive an incoming call when you are already engaged in a previous call, touch to answer it.
- 2 Touch —, or touch a held call in the call list to switch between the two calls.

#### **Enable Call Forwarding**

After the Call forwarding feature is enabled, calls that meet set conditions will be automatically transferred to a specified phone number.

- 1 This feature requires the support of your mobile carrier. For details, contact your carrier.
- 1 On the **Phone** screen, go to > **Settings**, and touch **Call forwarding**.
- 2 Select and enable a forwarding method, then enter and confirm the target number.
- 1 This feature may vary depending on your carrier.

# Disable Call Forwarding

- 1 On the **Phone** screen, go to > **Settings**, and touch **Call forwarding** under the SIM card you wish to disable call forwarding on.
- **2** Select the forwarding mode that you wish to disable and disable it.
- This feature may vary depending on your carrier.

# Filter and Block Spam Calls

? Voice calls are not supported on Wi-Fi only tablets.

Set different block rules to block sales, fraud, and other kinds of spam calls.

# Filter and Block Spam Calls

- 1 Go to Phone > Phone > Alternatively, go to Optimizer > Blocked > to set the block rules.
- **2** Touch **Call block rules** and toggle on the switches of corresponding block rules.

# **Block Incoming Calls from Specific Numbers**

You can block incoming calls from specific numbers using either of the following methods:

- Go to Phone > Phone > Blocked > Phone > Blocklist, touch +, then add the phone numbers you want to block.
- On the **Phone** screen, touch the **Contacts** tab at the bottom, touch the contact you want to block, then go to > **Block contact**.

# Set Whether to Receive Notifications for Blocked Calls

Go to Phone > Phone >

# Make Operations During a Call

1 Voice calls are not supported on Wi-Fi only tablets.

During a call, an in-call menu will be displayed.

- Touch (1) to enable hands-free mode.
- Touch to start another call (only available once three-way calling has been activated).

  This feature requires the support of your mobile carrier. For details, contact your carrier.
- Touch to use the dialer.
- During a call, you can hide the call screen and access other apps by returning to the previous screen or home screen using the current navigation mode.

To return to the call screen, touch the green bar on the status bar.

· Touch to end the call.

# Messaging

# **Send and Manage Messages**

**1** SMS messaging services are not supported on Wi-Fi only tablets.

You can send and receive messages that include text, emojis, pictures, audio files, and more. You can also manage your messages in the message list.

# **Send Messages**

- 1 Open Messaging and touch .
- 2 On the **New message** screen, enter your message content. Touch to add other types of content such as pictures and audio files.
- In the recipient box, touch , select contacts or contact groups, then touch . To send a group message to those not included in your contacts list, touch anywhere blank in the recipient box and enter the recipients' phone number. Touch the return key in the keyboard when you finish entering each of the phone numbers.
- **4** After finishing editing, touch  $\triangleright$  to send the message.

### **Cancel Sending a Message**

On the **Messaging** screen, go to \* > **Settings** > **Advanced** and enable **Recall messages**. Within six seconds after the message is sent, you can double-touch the message to cancel sending it.

# View and Reply to Messages

- **1** On the **Messaging** screen, select a contact to view your conversation with them.
- **2** To reply to a message, enter your message content in the text box, then touch  $\triangleright$ . New messages will be displayed in the notification panel in the form of banners and you can touch them there to reply.

#### Mark Messages as Read

You can use any of the following methods to mark messages as read:

- New messages will be displayed in the notification panel in the form of a banner and you can mark them as read there.
- On the **Messaging** screen, swipe left on the message that you want to mark as read, then touch .

• On the **Messaging** screen, go to • > **Mark all as read**.

# Delete a Message

Delete messages using either of the following methods:

- On the **Messaging** screen, swipe left the message to be deleted, then touch
- Touch and hold a message, select multiple messages you wish to delete, then touch  $\overline{\mathbb{U}}$ . Deleted messages cannot be recovered.

# Calendar

# Add and Manage Events

Events help you plan and manage activities in your daily life and work, such as attending company meetings, arranging social get-togethers, and making credit card repayments. You can add events and set reminders to help you arrange your schedule in advance.

#### Create an Event

- 1 Open Calendar and touch .
- **2** Enter the details of the event, such as the title, location, and start and end times.
- **3** Touch **Add REMINDER** to set the reminder time for the event.
- **4** Touch  $\checkmark$  to save the event.

#### Search for Events

- 1 On the Calendar screen, touch
- **2** Enter keywords of your event in the search box, such as the title and location.

#### **Share an Event**

- 1 On the Calendar screen, touch an event on the calendar or under the schedule.
- 2 Touch and follow the onscreen instructions to share the event using whichever method you prefer.

#### **Delete Events**

You can delete events using the following methods:

- · On the Calendar screen, then touch the event to be deleted and touch
- On the **Schedule** screen, touch and hold an event, select the events you want to delete, then touch [ii]

#### Set a Calendar Notification

Set the calendar notification type according to your requirements. You can set status bar notifications, banner notifications, sound notifications, and more.

You can also change the default reminder time to control when your tablet will send you a reminder.

- 1 Go to Calendar > Settings.
- 2 In the reminder settings, set **Default reminder time** and **Reminder time for all-day** events.
- **3** Touch **Notifications** and enable **Allow notifications**. Then follow the onscreen instructions to set a notification type.

# **Customize the Calendar View**

Set the start day of the week, whether or not to show week numbers, and more in the calendar view settings.

- 1 Go to Calendar > Settings.
- **2** Set the start day of the week, whether or not to show week numbers, and so on.

#### **Set Alternate Calendars**

Set the Calendar to display other calendars as well, such as the Chinese lunar calendar or the Islamic calendar.

Go to Calendar > Settings > Alternate calendars and select another calendar.

# Clock

#### Alarm

You can set alarms to play a sound or vibrate at specific times.

#### Set an Alarm

- 1 Go to Clock > Alarm, touch , and set a time.
- **2** Select a sound for the alarm. The sound will play when you select it. You can press the Volume buttons to adjust its volume.
- **3** Set the following options according to your preferences:
  - Repeat
  - Ring duration
  - Snooze duration
  - Label

**4** When you are finished, touch  $\checkmark$ .

# Modify or Delete an Alarm

Touch an existing alarm to modify or delete it.

#### Snooze an Alarm

If you don't want to get up when an alarm rings, simply touch the snooze button or press the Power button.

The snooze length is set when creating the alarm.

#### Turn Off an Alarm

When an alarm rings, swipe left or right on the button that appears at the bottom of the screen to turn it off.

# **Timer and Stopwatch**

You can use the timer to count down from a specified time. You can also use the stopwatch to measure the duration of an event.

#### Timer

Go to Clock > Timer, set the duration of time, and touch to start the timer. To stop it, touch.

#### **Stopwatch**

Go to Clock > Stopwatch, and touch to start the stopwatch. To stop it, touch ...

### View the Time in Cities Worldwide

Use **Clock** to see the local time in different time zones around the world.

Go to Clock > World clock, touch , and enter the name of a city or select one from the list of cities.

# **Notepad**

# Manage Your Notepad

You can sort your Notepad items by category and put them into different folders, delete unwanted items, and share items with other people.

When viewing a list of items or an individual item in Notepad, touch the status bar at the top of the screen to quickly return to the first item or the beginning of the item you are viewing.

#### **Create Notes**

You can create notes to record your thoughts and inspirations.

- 1 Go to Notepad > Notes, then touch .
- **2** Enter the title and content of the note.
- 3 Touch to insert a picture into the note as needed. Touch and hold the picture, then drag it to the desired position in the note.
- 4 If you want to organize your notes for easier access and viewing, touch to add a tag to your note after finishing it.
- **5** Touch \( \square\) to save the note.

#### **Create To-Dos**

You can create to-dos with a set time to remind you to complete them.

If you set a time, your tablet will send you a reminder notification at the specified time.

- 1 Go to Notepad > To-dos, then touch .
- **2** Enter your to-do.
- **3** Touch  $\bigcirc$ , set a reminder time, then touch **OK**.
- 4 Touch Save.

# **Share Notepad Items**

You can share your Notepad items as text files or images.

On the **All notes** or **All to-dos** screen, touch the item to be shared, touch **—**, then follow the onscreen instructions to share it.

# **Delete Notepad Items**

You can delete notepad items using either of the following methods:

- On the **All notes** or **All to-dos** screen, swipe left on a note or to-do, then touch delete it.
- Touch and hold a note or to-do you want to delete, select or drag over the check boxes of any other notes or to-dos you want to delete as well, then touch .

To restore a deleted Notepad item, touch **All notes** or **All to-dos**, select the item you want to restore in **Recently deleted**, then touch .

# Recorder

#### Recorder

1 In the **Tools** folder, open Recorder, and touch to start a recording.

- **2** During a recording, you can touch to add a tag.
- **3** When you are finished, touch to stop recording.
- **4** You can also touch and hold a recording, then share, rename, or delete it.

Recordings are saved under Files > Categories > Internal storage > Sounds.

# Play a Recording

Recording files are listed on the **Recorder** home screen. Touch a recording to play it. On the recording playback screen, you can:

- Touch to skip the muted parts.
- Touch (1.0) to adjust the playback speed.
- Touch to add a tag.
- Touch a tag to rename it.

# **Edit a Recording**

- 1 On the Recorder home screen, touch a recording.
- 2 Touch to display the waveform of the recording.
- **3** Drag the start and end bars to adjust the clip length. Pinch your fingers on the waveform to zoom in or out to adjust the clip length more precisely.
- 4 Touch and select **Keep selected part** or **Delete selected part**.

# **Share Recordings**

- 1 On the Recorder home screen, touch the recording you want to share to play it.
- **2** Go to : > **Share**.
- **3** Select your preferred sharing method and follow the onscreen instructions to share the recording.

# **Email**

#### **Send Emails**

Select an email account and write emails to send them to the recipients' email addresses.

#### Send an Email

1 Open Email, then touch .

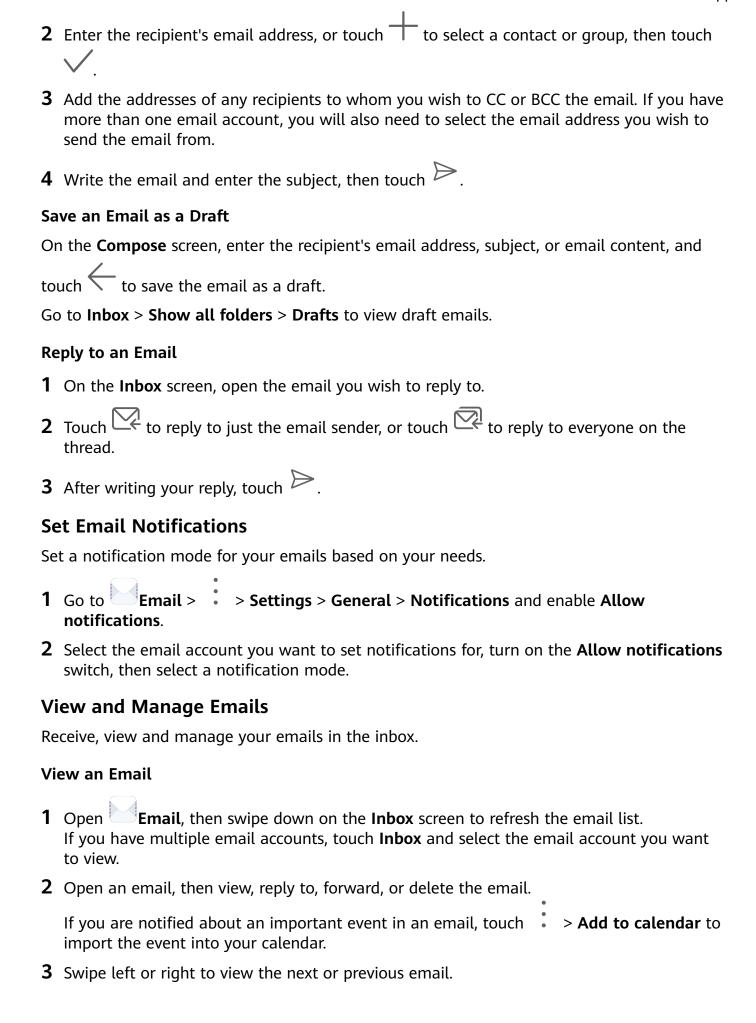

# **Organize Emails by Subject**

On the **Inbox** screen, go to • > **Settings** > **General**, then enable **Organize by subject**.

# **Sync Emails**

After automatic email syncing is enabled, the emails on your tablet will be automatically synced with those on the email server.

- 1 On the Inbox screen, go to > Settings.
- 2 Touch the account you wish to sync emails for, then turn on the Sync email switch.
- **3** Touch **Sync frequency** to set the automatic syncing period.

#### Search for an Email

On the **Inbox** screen, touch the search box, then enter keywords such as the subject or content of the email.

#### **Delete Emails**

On the **Inbox** screen, touch and hold the email to be deleted, drag over the check boxes of any other emails you want to delete, then touch .

# **Manage Email Accounts**

You can add multiple email accounts so you can manage them at the same time.

#### **Add Email Accounts**

- 1 Go to Email > Settings > Add account.
- **2** Select an existing email service provider or touch **Other**, then follow the onscreen instructions to add an email account. Repeat for each of the accounts you wish to add.

#### **Switch Between Email Accounts**

On the Inbox screen, touch Inbox and select the email account you wish to use.

# **Change Account Name and Signature**

On the **Inbox** screen, go to • > **Settings** and select an account. You can then set or change the **Account name**, **Signature**, and **Default account**.

# Log Out of an Email Account

On the **Inbox** screen, go to • > **Settings**, select an account, and touch **Remove account**.

# **Manage VIP Contacts**

Important email contacts can be added as VIP contacts. Emails from VIP contacts will be automatically stored in the VIP inbox.

#### Add a VIP Contact

You can add VIP contacts using either of the following methods:

- Go to Email > > Settings > VIP contacts. On the VIP list screen, go to Add > **Create** or touch **Add from contacts**, then follow the onscreen instructions.
- Open an email, touch the account name of the sender or receiver, then touch Add to VIP list.

#### **Delete a VIP Contact**

- 1 Go to Email > : > Settings > VIP contacts.
- 2 On the VIP list screen, touch .
- **3** Select the VIP contact to be deleted, then touch  $\bigcup$ .

# **Calculator**

#### Calculator

Use the calculator on your tablet to perform basic mathematical calculations and for calculating exponential, logarithmic, and trigonometric functions.

#### Use the Basic Calculator

You can open the calculator using either of the following methods:

- Swipe down from the middle of the home screen to display the search box. Search for **Calculator**, and the first result will be the preinstalled **Calculator** app.
- Find **Calculator** in the **Tools** folder.
- Swipe up from the bottom of the lock screen to display the shortcut panel, then touch to open the calculator.

#### Use the Scientific Calculator

Open the calculator and rotate your tablet to landscape orientation.

#### Copy, Delete, or Clear Numbers

- Copy a calculation result: Touch and hold the calculation result, touch Copy, then paste the result somewhere else, such as in a note or message.
- Delete the last digit: Touch <<
- Clear the display: Touch C. You can also touch to clear the display after touching
  - to complete the calculation.

# **App Twin**

# App Twin

App Twin enables you to log in to two accounts of an app simultaneously without the hassle of having to constantly switch between them, allowing you to keep your work and private lives separate.

- 1 App Twin will only work with certain apps.
- 1 Go to Settings > Apps > App Twin, and turn on the switch for the app you want to create a twin of
- **2** Two icons for the same app will display on the home screen for you to log in to your separate accounts simultaneously.
- **3** To disable App twin, touch and hold the twinned version of the app, then touch **Delete**. All the data of the twin app will be deleted.

# **Quickly Access Frequently Used App Features**

# **Quickly Access Frequently Used App Features**

You can access frequently used features of certain apps from app icons on the home screen, and even add shortcuts for these features to the home screen.

# **Quickly Access Frequently Used App Features**

Touch and hold an app icon until a pop-up menu is displayed. Then touch a frequently used feature to access it.

For example, touch and hold the icon, then touch a shooting mode from the pop-up menu to access it.

if no pop-up menu is displayed after you touch and hold an app icon, the app does not support this feature.

# Add Frequently Used App Features to the Home Screen

Touch and hold an app icon on your home screen to bring up the pop-up menu. Touch and hold the desired feature and drag it to your home screen to create a shortcut.

# **Tablet Manager**

# Cleanup

You can use **Cleanup** in **Optimizer** to scan for redundant or large files, such as app residue, unwanted installation packages, WeChat data, and more. Once detected, you can choose whether or not to delete files as suggested.

- 1 Open Optimizer, then touch Cleanup.
- **2** When the scan is complete, touch **Clean up** after each item and delete any files you don't need.

# Clean Up Duplicate Files

Optimizer can identify duplicate files on your tablet.

On the Cleanup screen, touch Duplicate files, then select unwanted files to delete them.

# Filter and Block Spam Calls

*i* Voice calls are not supported on Wi-Fi only tablets.

Set different block rules to block sales, fraud, and other kinds of spam calls.

# Filter and Block Spam Calls

- 1 Go to Phone > Phone > Alternatively, go to Optimizer > Blocked > to set the block rules.
- 2 Touch Call block rules and toggle on the switches of corresponding block rules.

# **Block Incoming Calls from Specific Numbers**

You can block incoming calls from specific numbers using either of the following methods:

- Go to Phone > Phone > Blocked > Shocklist, touch +, then add the phone numbers you want to block.
- On the **Phone** screen, touch the **Contacts** tab at the bottom, touch the contact you want to block, then go to > **Block contact**.

#### Set Whether to Receive Notifications for Blocked Calls

Go to Phone > Phone > Phone > Phone > Receive notifications and set whether to receive notifications for blocked calls.

# **One-Touch Optimization**

Use the **OPTIMIZE** feature of **Optimizer** to keep your tablet in an optimal state.

- 1 Open Optimizer and touch OPTIMIZE.
- 2 Results and recommendations will be displayed once the optimization is complete.

# **HiSuite**

#### Introduction to HiSuite

Huawei **HiSuite** is a PC-based tool used for managing Huawei smart Android devices (including phones and tablets).

After you have installed **HiSuite** on your computer, you can manage data such as your contacts, messages, pictures, videos, and apps, back up data from and restore data to your tablet, and update your tablet to the latest version.

- 1 Visit the official Huawei website on your computer, search for **HiSuite**, then download and install the latest version of **HiSuite**.
- 2 Use a USB cable to connect your tablet to the computer. When a dialog box entitled **Use USB to** appears on your tablet, select **Transfer files**.
- **3** On the computer, open **HiSuite** and select **USB**. Then follow the onscreen instructions to establish a connection between your tablet and computer.

# Back Up and Restore Data Using HiSuite

After installing **HiSuite** on your computer and connecting your computer with your tablet, you can use **HiSuite** to back up data (such as contacts, messages, call logs, photos, videos, audio files, and documents) from your tablet to your computer. You can also restore data to your tablet from your computer.

# **Back Up Data to a Computer**

- 1 On the HiSuite home page, click Back Up.
- **2** Select the items you want to back up.
- 3 Click **Back Up**, follow the onscreen instructions to set the password and password hint, and confirm the settings.

  Backup data won't be able to restore if you forget the password.
- **4 HiSuite** will then back up the data you selected. Keep the USB cable connected when the data is being backed up.
- **5** Click **Done** when all data has been backed up.

Backup data is saved under **C:\Users\***User name*\**Documents\Hisuite\backup** on the computer by default. To change the backup directory on the computer, go to **Settings** > **Backup**.

#### **Restore Data**

- 1 On the **HiSuite** home page, click **Restore**.
- 2 Click Backup Files, select the items you want to restore to your tablet, then click Restore.
- **3** Enter the password for the backup data and click **OK**.
- **4 HiSuite** will then restore the items you have selected. Keep the USB cable connected when the data is being restored.
- **5** Click **Done** when all data has been restored successfully.

# **Update or Restore the System Using HiSuite**

After installing HiSuite on your computer and connecting your computer with your tablet, you can use **HiSuite** to update the system of your tablet.

# **Update the System Using HiSuite**

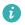

- 🚺 · Your personal data may be erased during a system update. It is recommended that you back up your data before updating your tablet.
  - Ensure that your tablet is at least 20% charged and keep the USB cable connected throughout the update process. Do not power off or restart your tablet, or remove or insert a memory card.
  - Some third-party apps, such as online banking and game apps, may not be compatible with the latest system version. It might take some time for the app developers to launch a compatible app version.

On the **HiSuite** home page, click **Update**. If a new version is detected, the version number will be displayed and you can click the version number to start updating the system. Once the update is completed, your tablet will automatically restart.

# **Settings**

# **Search for Items in Settings**

# **Search for Items in Settings**

Tired of trudging through layers of settings? Just search for them using the search box.

- Swipe down from the middle of the screen to display the search box. Enter the name of a setting to obtain search results.
- Open Settings, and enter the name of a setting in the search box at the top of the screen, to obtain search results.

# Wi-Fi

### Connect to a Wi-Fi Network

Connecting to the Internet over Wi-Fi is an effective way to save mobile data. You can also enable Wi-Fi security monitoring to avoid risky hotspots and ensure safe Internet access.

#### Connect to a Wi-Fi Network

- A Be extra careful when connecting to a free public Wi-Fi hotspot to avoid security risks and financial losses resulting from the leakage of your personal data.
- **1** Go to Settings > Wi-Fi, and enable Wi-Fi.
- **2** Connect to a Wi-Fi network on the **Wi-Fi** screen using either of the following methods:
  - Select a Wi-Fi network to connect to under **Available networks**. A password is required for encrypted networks.
  - To manually add a Wi-Fi network, scroll down to the bottom of the screen, touch Add network, and enter the SSID and password as prompted to complete the connection.

The icon displayed in the status bar indicates that the tablet is connected to Wi-Fi.

#### Wi-Fi Direct

Wi-Fi Direct is used to transfer data between Huawei devices. Compared to Bluetooth transfer, Wi-Fi Direct is faster and lets you transfer bigger files to nearby devices without having to pair the devices.

- 1 On the recipient device, go to Settings > Wi-Fi and enable Wi-Fi.
- **2** Go to **More settings** > **Wi-Fi Direct** to start searching for the nearby Wi-Fi Direct-enabled Huawei device.

- 3 On the sending device, touch and hold the files to be shared, touch , then select Wi-Fi Direct.
  - ① Operations may vary if you are sharing files from apps directly.
- **4** Touch the icon of the recipient device to establish a connection, and then share the files.
- **5** On the recipient device, accept the Wi-Fi Direct transfer request.

Go to **Files**, then go to **Internal storage** > **Wi-Fi Direct** on the **Categories** tab to review the received files.

# **More Connections**

# Airplane Mode

When taking a flight, you can enable Airplane mode if required to do so by the airline. In Airplane mode, your tablet will not be able to make calls, send or receive SMS messages, or use mobile data, but all other functions will be available.

You can enable or disable Airplane mode using either of the following methods:

- Swipe down from the status bar to open the notification panel, then swipe down again to display all shortcuts. Touch to enable or disable **Airplane mode**.
- Go to Settings > Mobile network, and enable or disable Airplane mode.

When Airplane mode is enabled, Wi-Fi and Bluetooth will automatically be disabled. You can re-enable them if allowed to do so by the airline.

# **Wireless Projection**

You can connect your tablet to an external display (for example, a TV) wirelessly.

- **1** Based on the model and functions of your external display, do the following:
  - If the external display supports Miracast, enable wireless projection on it.
  - If not, use a wireless HDMI adapter to connect your tablet and external display. Ensure that the wireless HDMI adapter is connected to a power supply.

To check whether your external display supports Miracast and how to enable wireless projection on it, consult the user guide or customer service of the external display manufacturer.

- 2 Swipe down from the status bar to open the notification panel, then touch to turn on Wi-Fi.
- **3** Swipe down further on the notification panel to enable **Wireless Projection**. Your tablet will now search for the external display or the wireless HDMI adapter.
  - Alternatively, go to Settings > More connections > Wireless Projection and enable Wireless projection.

**4** Touch the name of the external display or the wireless HDMI adapter on the search result list to start projecting.

# **Huawei Share**

Huawei Share is a wireless sharing technology that allows you to quickly transfer images, videos, documents, and other types of files between devices. This technology uses Bluetooth to discover nearby devices that supports Huawei Share and Wi-Fi Direct to transfer files without using mobile data.

#### **Enable or Disable Huawei Share**

You can enable or disable Huawei Share in either of the following ways:

- Swipe down from the status bar to open the notification panel, then touch or disable **Huawei Share**. Touch and hold the toggle to enter the **Huawei Share** settings screen.
- Go to Settings > More connections > Huawei Share, and enable or disable Huawei Share.

Enabling Huawei Share automatically turns on Wi-Fi and Bluetooth.

### **Quickly Share Files Between Your Tablets with Huawei Share**

You can use Huawei Share to quickly share files between Huawei tablets. The recipient can preview the files before they are sent, then view the full content of the files once they have been received. For example, the recipient can view received pictures or videos in Gallery.

- **1** On the receiving device, enable **Huawei Share**.
- 2 On the sending device, touch and hold to select the files you want to share, then touch . Touch **Huawei Share**, then touch the icon of the receiving device to send the files. These steps may be different if you are sharing files directly from an app.
- **3** On the receiving device, touch **Accept** to accept the transfer.

To view the received files, go to **Files**, then go to **Internal storage** > **Huawei Share** on the **Categories** tab.

Received pictures or videos can also be found in Gallery > Albums > Huawei Share.

# **One-Touch Printing with Huawei Share**

When a printer that supports Huawei Share is nearby, you can use Huawei Share to find the printer and print out pictures or PDF files stored on your tablet.

- **1** Depending on the type of printer, ensure the following:
  - Wi-Fi capable printers: The printer must be powered on and connected to the same network as your tablet.

- Wi-Fi Direct capable printers: The printer must be powered on and have Wi-Fi Direct enabled.
- Bluetooth capable printers: The printer must be powered on and discoverable via Bluetooth.
- **2** On your tablet, preview the file to be printed, then go to **Share** > **Huawei Share**.
- 3 Once the printer has been discovered, touch its name on your tablet, and adjust the settings on the preview screen. Then, touch **PRINT** to print.

  If you are connecting a Bluetooth printer to your tablet for the first time, find the printer on your tablet, touch the printer name, then press and hold the Power button on the printer for about 1 second to confirm the connection.
- For a list of supported printers, touch **Help** on the Huawei Share sharing screen, select **Printers**, then touch **What printers are supported?**.

# **Printing**

Connect your tablet to a Mopria-certified printer via Wi-Fi, and then you will be able to print images and documents from your tablet.

#### **Connect Your Tablet to a Printer**

- 1 Check the printer manual or consult with its manufacturer to verify that it is Mopriacertified.

  If it is not, consult with its manufacturer to install the corresponding app or plug-in for it on your tablet.
- **2** Connect your tablet and the printer to the same Wi-Fi network using any of the following methods:
  - Connect to a router: Enable Wi-Fi on the printer and connect it to the router. On your tablet, enable Wi-Fi, connect to the same router, then follow the onscreen instructions to finish configuring the settings.
  - Use Wi-Fi Direct: If your printer supports Wi-Fi Direct, follow the instructions in the printer manual to enable this feature. On your tablet, enable **Wi-Fi Direct**, then touch the printer to establish the connection.
  - Connect to your printer's hotspot: If your printer can double as a Wi-Fi hotspot, follow
    the instructions in the printer manual to enable the hotspot and set a password. On
    your tablet, enable Wi-Fi, touch the printer's hotspot, then follow the onscreen
    instructions to finish configuring the settings.
- 3 Go to Settings > More connections > Printing > Default Print Service, and enable Default Print Service.
- **4** Select the printer from the search results and follow the onscreen instructions to add the printer.

#### **Print Files**

To print files in **Gallery** and **Notepad**, do the following:

- Print an image: Open Gallery. Open the image you want to print, go to More > Print or export to PDF, select the printer, then follow the onscreen instructions to complete the printing.
- Print a note: Open Notepad. Open the note you want to print, touch Print, then follow the onscreen instructions to complete the printing.

# **Connect to a VPN Network**

A virtual private network (VPN) is a temporary connection that extends a private network across a public network, encrypting data transmission to provide security.

When working outside the office, you can use a VPN to securely access your company's Intranet.

The following types of servers are supported:

- PPTP: Point-to-Point Tunneling Protocol, offering MPPE encryption.
- L2TP: Layer 2 (Data Link Layer) Tunneling Protocol, offering IPSec PSK and IPSec RSA encryption.
- IPSec Xauth: Offering PSK, RSA, and Hybrid RSA encryption.

#### **Connect to a PPTP Server**

- **1** Obtain the VPN server name and address from your VPN server administrator.
- 2 Go to Settings > More connections > VPN > Add VPN network, enter the VPN name, set the server type to PPTP, then enter the server address.
- **3** If the VPN server does not have a DNS address, touch **Show advanced options**, then enter the DNS domain, DNS server address, and forwarding route.
- 4 Touch Save.
- 5 Touch the VPN you have just set up, enter your VPN username and password, then touch **Connect**.

#### Connect to a L2TP/IPSec PSK Server

- **1** Obtain the VPN server name, address, L2TP key (optional), IPSec identifier (optional), and IPSec pre-shared key from your VPN server administrator.
- 2 Go to Settings > More connections > VPN > Add VPN network, enter the VPN server name, set the server type to L2TP/IPSec PSK, then enter the server address, L2TP key, IPsec identifier, and IPsec pre-shared key.
- **3** If the VPN server does not have a DNS address, touch **Show advanced options** and enter the DNS domain, DNS server address, and forwarding route.
- 4 Touch Save.
- **5** Touch the VPN you have just set up, enter your VPN username and password, then touch **Connect**.

# Home Screen & Wallpaper

# Manage the Home Screen

You can customize the home screen layout to suit your tablet usage habits.

# Move an App Icon on the Home Screen

Touch and hold an app icon until your tablet vibrates, then drag it to the desired position on the home screen.

# **Keep Home Screen Icons Aligned**

Pinch two fingers together on the home screen to access **Home screen settings** mode, then enable **Auto-align**. With this feature enabled, empty spaces will automatically be filled when apps are removed.

#### **Lock Home Screen Icon Positions**

Pinch two fingers together on the home screen to access **Home screen settings** mode, then enable **Lock layout**.

# **Select the Home Screen Layout Pattern**

Pinch two fingers together on the home screen, go to **Home screen settings** > **Layout**, then select a layout pattern you prefer.

#### **Put App Icons in Folders**

For easy management of your app icons on the home screen, you can stack similar apps in a folder and name the folder.

- 1 Touch and hold an app icon until your tablet vibrates, then drag it over another app. A folder will automatically be created to house these two apps.
- **2** Open a folder, touch its name, then enter a name for it.

# Add App Icons to a Folder or Remove Them

Open a folder and touch +. Then you can:

- Select one or more apps, and touch **OK** to add them to the folder.
- Deselect one or more apps, and touch **OK** to remove them from the folder. If you deselect all apps, the folder will be deleted.

# **App Drawer**

You can put your apps in a drawer and display only frequently used apps on your home screen to streamline your home screen.

# **Enable App Drawer**

Once enabled, you can swipe up on the home screen to access all of your apps in the drawer.

# Add Apps in the Drawer to the Home Screen

In Drawer mode, you can swipe up on the home screen to display the App Drawer. Touch and hold the app you want to add until your tablet vibrates, then drag it to the desired position on the home screen.

# Move Apps Back to the Drawer

Touch and hold an app icon until your tablet vibrates, then touch **Remove**. This operation will only remove the app icon from your home screen but will not uninstall it.

You can still find it in the app drawer.

# Disable the App Drawer

To disable the App Drawer, set **Home screen style** to **Standard**.

# **Display & Brightness**

# Brightness, Color, and Color Temperature

You can set the screen brightness, color mode, and color temperature according to your preferences.

# **Automatically Adjust the Screen Brightness**

Go to Settings > Display & brightness, and enable Automatic.

Your tablet will automatically adjust the screen brightness according to the ambient lighting conditions.

# Manually Adjust the Screen Brightness

You can manually adjust the screen brightness using either of the following methods:

- Swipe down from the status bar to open the notification panel. In the section, drag the slider to adjust the screen brightness.
- Go to Settings > Display & brightness. In the section, drag the slider to adjust the screen brightness.

# **Adjust the Color Temperature**

Go to Settings > Display & brightness > Color temperature, and select the color temperature that you prefer. Default and Warm will be easier on your eyes and are therefore recommended.

• **Default**: a natural tint

• Warm: a yellowish tint

- Cool: a whitish tint
- You can touch anywhere on the color circle or drag the spot to adjust the color temperature.

# **Eye Comfort mode**

Eye comfort mode can effectively reduce blue light and adjust the screen to show warmer colors, relieving eye fatigue and protecting your eyesight.

- After every half hour of screen time, rest your eyes for at least 10 minutes.
  - Look into the distance to adjust the focusing muscles of your eyes and to avoid eye fatigue.
  - Cultivating good eye care habits will protect your vision and prevent near-sightedness.

# **Enable or Disable Eye Comfort Mode**

- Swipe down from the status bar to open the notification panel, then swipe down on it again to show all shortcuts. Touch to enable or disable Eye Comfort. Touch and hold to access the Eye Comfort settings screen.
- Go to Settings > Display & brightness > Eye Comfort, and enable or disable Enable all day.

Once **Eye Comfort** is enabled, will be displayed in the status bar, and the screen will take on a yellow tint as a result of emitting less blue light.

# Set a Schedule for Eye Comfort Mode

Go to Settings > Display & brightness > Eye Comfort, enable Scheduled, then set Start and End according to your preferences.

### Adjust the Blue Light Filter in Eye Comfort Mode

Go to Settings > Display & brightness > Eye Comfort, enable Enable all day or set up Scheduled, and adjust the slider under Filter level to customize how much blue light you would like to be filtered.

# **Adjust Text Style Settings**

You can adjust the system text size and app display size, as well as the text style.

#### **Enlarge or Reduce Text Size**

Go to Settings > Display & brightness > Text and display size, and drag the slider for Text size.

# **Enlarge or Reduce Display Size**

**Display size** determines the size of content (including text and images) displayed within apps.

Go to Settings > Display & brightness > Text and display size, and drag the slider for Display size.

# Display Carrier Name and Network Speed in the Status Bar

You can check the carrier name and network speed with a single glance at the status bar.

Go to Settings > Display & brightness > More display settings, and enable or disable Display carrier name and Display network speed according to your preferences.

1 This feature is not supported on Wi-Fi only tablets.

# Switch Between Portrait and Landscape Orientation

The built-in gravity sensor of your tablet allows you to automatically switch between horizontal and landscape orientations when you rotate the screen.

Swipe down from the status bar to open the notification panel, then swipe down on it again to show all shortcuts. Touch to enable or disable this feature.

# **Sounds & Vibration**

# **Vibrate Mode and More Sound Settings**

- 1 Go to Settings > Sounds & vibration, and enable or disable Vibrate in silent mode according to your preferences.
- **2** Touch **More sound settings**. Then you can set the sound for the following items:
- · Keypad tones
- · Screen lock
- Screenshot
- · Screen touch
- · Vibrate on touch
- Startup sound
- This feature may vary by device.

#### Do Not Disturb

**Do Not Disturb** helps you prevent interruptions when you need to focus. When this mode is enabled, calls and messages will be muted and banner notifications will not be displayed.

#### **Enable or Disable Do Not Disturb**

You can enable or disable Do not disturb using either of the following methods:

- Swipe down from the status bar to open the notification panel, then swipe down again to display all shortcuts. Touch to enable or disable **Do Not Disturb**. You can touch and hold to access the **Do Not Disturb** settings screen.
  - 1 This feature is not supported on Wi-Fi only tablets.
- Go to Settings > Sounds & vibration > Do Not Disturb, and enable or disable Do Not Disturb.

When Do not disturb is enabled, will be displayed in the status bar. You can check for notifications on the lock screen or by swiping down from the status bar to open the notification panel. Swipe left on a notification and touch to delay the notification. When you receive calls, notifications, or messages, they will be muted, the screen will not light up, and banner notifications will not be displayed.

#### Set a Schedule for Do Not Disturb

- 1 Go to Settings > Sounds & vibration > Do Not Disturb, and disable Do Not Disturb.
- **2** Enable **Scheduled**. Your tablet will enter Do not disturb mode at the specified time on Saturdays and Sundays by default.
- **3** Touch **Scheduled** to set the time frame and repeat cycle.
- **4** You can also touch **Add** to set multiple start times.

# Make Exceptions in Do Not Disturb Mode

While in **Do Not Disturb** mode, you can enable your tablet to ring for calls and messages from certain sources so you don't miss anything important.

Go to Settings > Sounds & vibration > Do Not Disturb, and enable Do Not Disturb or Scheduled. Then you can:

- Touch Calls or Messages and select one of the options. If you set an exception, your tablet will ring for calls or messages from the selected source.
- Once **Repeated calls** is enabled, a second call from the same number within 15 minutes will not be silenced.
- Voice calls are not supported on Wi-Fi only tablets.

# Set a Ringtone for Incoming Calls

1 Voice calls are not supported on Wi-Fi only tablets.

You can set your favorite music or a video as the ringtone for incoming calls.

# Set a Music Ringtone

- 1 Go to Phone > Settings > Ringtone or Settings > Sounds & vibration > Tablet ringtone.
- **2** Select a system ringtone, or touch **Music on device** to select a local song as the ringtone.

# Set a Ringtone for a Contact

- 1 Open Phone, touch the Contacts tab at the bottom of the screen, then select the contact you want to set a ringtone for.
- **2** On the contact details screen, touch **Ringtone** and select a ringtone.

# **Set the SMS Notification Tone**

- 1 Go to Settings > Sounds & vibration, then touch Messaging tone.
- **2** Select a preset tone, or touch **Music on device** to select a local song as the SMS notification tone.
- 7 This feature is not supported on Wi-Fi only tablets.

#### Set the Notification Tone

You can set a global notification tone or set tones for specific apps, such as Notepad or Calendar.

#### Set the Default Notification Tone

- 1 Go to Settings > Sounds & vibration, and touch Notification sound.
- **2** Select a preset tone, or touch **Music on device** to select a local song as the notification tone.

# Set the Notification Tone for a Specific App

You can set the notification tone for certain apps by doing the following:

- 1 Go to Settings > Apps > Apps.
- **2** Select an app (for example, **Notepad**).
- **3** Go to **Notifications** > **To-do notifications** > **Sound**.
- **4** Select a preset tone, or touch **Music on device** to select a local song as the notification tone.

#### **Huawei Histen Sound Effects**

Huawei Histen sound effects, with 3D surround sound support, deliver vibrant and crisp sound to create an immersive audio experience.

1 Huawei Histen sound effects are only available when a headset is plugged in.

Go to Settings > Sounds & vibration > Huawei Histen sound effects and select an option:

- **Auto**: Automatically identifies what you are playing and intelligently applies sound effects to optimize your experience.
- 3D audio: Delivers 3D spatial sounds.
- Natural: Faithfully reproduces the original sounds.
- **Standard**: Requires less power for audio playback. You can also customize equalizer settings yourself to achieve the exact sound you are looking for.

**Auto**, **3D audio**, and **Standard** modes allow you to select a headset type so you can match the sound effects to your headset.

# **Notifications**

# **App Badges**

When new notifications arrive for an app, a numbered badge will appear on the app icon. You can also set a dot as the badge, or hide the badge for some or all apps.

# **Turn Off App Badges**

- 1 Go to Settings > Notifications, and touch App icon badges.
- **2** Turn off the switch for some or all apps.

# Change the Badge Display Mode

On the **App icon badges** screen, touch **Badge display mode**, and select **Numbers** or **Dots** according to your preference.

# **Disable or Change the App Notifications**

# **Disable App Notifications**

You can choose not to receive notifications from apps in any of the following ways:

- After you receive a notification from an app, find it on the notification panel, swipe left on the notification, go to > More settings, and disable Allow notifications.
- Go to Settings > Notifications, find the app for which you want to disable notifications, then disable Allow notifications.
- Go to Settings > Apps > Apps, touch the icon of the app you want to set, touch Notifications, and disable Allow notifications.

# Change the Way How App Notifications Are Sent

- 1 Go to Settings > Notifications, select an app, and enable Allow notifications.
- **2** Follow the onscreen instructions to set up how notifications are sent:
  - Mute notifications
  - Select the notification style (including Lock screen notifications and Banners).
  - Select a notification sound.
  - Enable or disable notification vibration.
  - Enable or disable the function that allow notifications from the app even when Do Not Disturb is enabled.
- Notification methods supported by an app may vary.

# **Lock Screen Notifications**

Go to Settings > Notifications and enable Hide notification content. Notification content will no longer be displayed on the lock screen of your tablet. When Hide notification content is disabled, the contents of new notifications will be displayed on the lock screen.

# **More Notification Settings**

Go to Settings > Notifications > More notification settings and enable Wake screen. Your tablet will automatically turn on the screen when it receives a notification.

# **Biometrics & Password**

# **Facial Recognition**

Face Recognition allows you to unlock your tablet or access locked apps with your facial data, even in dark environments.

Ensure that you are facing the tablet screen when using face recognition.

#### **Enroll Facial Data**

- 1 Go to Settings > Biometrics & password > Face Recognition, and enter your lock screen password.
- **2** Select **Enable raise to wake**.
- **3** Touch **Get started** and follow the onscreen instructions to enroll your facial data.

#### **Add More Facial Profiles**

You can add a maximum of five facial profiles for your tablet so that it can be shared with your beloved ones securely.

On the **Face Recognition** screen, touch **Add facial profile**, and follow the onscreen instructions to add facial data.

#### **Enable Face Unlock**

On the Face Recognition screen, touch Unlock device, and select an unlock method.

if you have enabled PrivateSpace on or added multiple users to your tablet, you can use Face unlock only in MainSpace or with the Owner account.

# **Access App Lock with Face Recognition**

On the **Face Recognition** screen, enable **Access App Lock**, and follow the onscreen instructions to add your facial data to App Lock.

You can then touch a locked app on your home screen and use face recognition to access the app.

#### Disable or Delete Facial Data

On the Face Recognition screen, you can do the following:

- Disable facial data for certain features: Disable Unlock device, or Access App Lock as required. This will not delete your facial data.
- Delete facial data: Touch **Delete** and follow the onscreen instructions to delete your facial data.

#### **Lock Screen Password**

You can set a numeric, pattern, or hybrid password as your lock screen password.

#### Set the Lock Screen Password

You can set a numeric, pattern, or hybrid password.

- 1 Go to Settings > Biometrics & password and touch Lock screen password.
- **2** Enter a password containing 6 digits.
- **3** Alternatively, touch **Change unlock method** and select a password type, then follow the onscreen instructions to input a new password.

#### **Change the Lock Screen Password**

- 1 On the Biometrics & password screen, go to Change lock screen password.
- **2** Enter the original lock screen password.
- **3** Enter a new password, or touch **Change unlock method** to select a password type, then follow the onscreen instructions to input a new password.

#### Disable Lock Screen Password

On the **Biometrics & password** screen, go to **Disable lock screen password**.

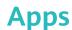

# **App Twin**

App Twin enables you to log in to two accounts of an app simultaneously without the hassle of having to constantly switch between them, allowing you to keep your work and private lives separate.

- (1) App Twin will only work with certain apps.
- 1 Go to Settings > Apps > App Twin, and turn on the switch for the app you want to create a twin of.
- **2** Two icons for the same app will display on the home screen for you to log in to your separate accounts simultaneously.
- **3** To disable App twin, touch and hold the twinned version of the app, then touch **Delete**. All the data of the twin app will be deleted.

# **View or Change App Settings**

Go to Settings > Apps > Apps, and touch an app. You can force stop it, uninstall it, clear the app cache, view and change app permissions, set notification modes, and more.

Some apps cannot be uninstalled.

# **Battery**

# **Power Management**

On the **Battery** screen, you can check the estimated battery time remaining, and enable a power saving mode to extend the battery life of your tablet.

# **Optimize Tablet Power Settings**

Go to Settings > Battery (or Optimizer > Optimizer > Optimize battery usage.

Your tablet will automatically analyze the current power consumption issues, optimize certain settings, and recommend other setting optimizations.

# **Enable Power Saving Mode**

**Optimizer** provides two power saving modes:

- Power Saving mode reduces power consumption by limiting background app activity, visual effects, and sounds.
- **Ultra Power Saving mode** strictly controls background apps to ensure that your tablet can stay on for as long as possible. In this mode, you will only be able to use selected apps, and all system switches, except for Wi-Fi and mobile data, will be turned off.

On the **Battery** screen, select a power saving mode:

• When the battery level is extremely low, enable **Ultra Power Saving mode**. Your tablet will then display a black home screen.

To add apps you wish to use in **Ultra Power Saving mode**, touch and select the apps from the list. You can touch to remove the apps or touch in the upper right corner to exit **Ultra Power Saving mode**.

- When the battery level is not extremely low, but you would still like to save power, enable

  Power Saving mode. The icon will then be displayed in the status bar.
- *i* Ultra Power Saving mode is not available on some devices. If this option is not displayed, it indicates that your device does not support the feature.

# **Enable Performance Mode**

**Performance mode** adjusts power settings to deliver maximum performance. This will cause the battery to drain more quickly, especially when graphic-intensive apps are used.

When the battery level is sufficient, go to Settings > Battery (or Optimizer > Optimizer >

The  $\mathcal{C}_{\mathfrak{I}}$  icon will then be displayed in the status bar.

**Performance mode** is not available on some devices. If this option is not displayed in **Optimizer**, it indicates that your device does not support the feature.

# **Battery Settings**

You can also set whether to display the battery percentage in the status bar, and whether to maintain a network connection when the tablet screen is turned off.

# Display Battery Percentage in the Status Bar

Go to Settings > Battery (or Optimizer > Optimizer > O

# Stay Connected While Your Device is Sleeping

If you would like your tablet to continue to receive messages or download data while it is in sleep mode, set your tablet to stay connected when it sleeps. Please note that this may increase power consumption.

On the **Battery** screen, touch **More battery settings**, then enable or disable **Stay connected** while asleep as required.

# **Storage**

# **Check Storage Usage**

Go to Settings > Storage to check storage usage and optimize it when you feel necessary.

# Cleanup

You can use **Cleanup** in **Optimizer** to scan for redundant or large files, such as app residue, unwanted installation packages, WeChat data, and more. Once detected, you can choose whether or not to delete files as suggested.

- 1 Open Optimizer, then touch Cleanup.
- **2** When the scan is complete, touch **Clean up** after each item and delete any files you don't need.

# **Clean Up Duplicate Files**

Optimizer can identify duplicate files on your tablet.

On the **Cleanup** screen, touch **Duplicate files**, then select unwanted files to delete them.

# **Security**

# **App Lock**

You can lock apps containing private data, such as chat and payment apps, to prevent unauthorized access.

# **Enable App Lock**

Go to Settings > Security > App Lock > Enable, set the App Lock password and select the apps to lock.

If you have enabled face or fingerprint unlock, you can link App Lock with a face ID or fingerprint ID as prompted.

Not all devices support fingerprint features.

# **Change the App Lock Password or Security Questions**

Enter the **App Lock** settings screen, go to Password type, and select **Lock screen** password or Custom PIN as the App Lock password.

If you select **Custom PIN**, you can go on to set a new password and security questions.

# **Cancel or Disable App Lock**

On the **App Lock** settings screen, do the following:

• Cancel App Lock: On the list of locked apps, toggle off the switches beside the apps for which you want to cancel App Lock.

• Reset App Lock: Go to Solution > Disable App Lock > DISABLE. This will cancel all locks, and clear all App Lock settings.

#### **Smart Unlock**

Smart Unlock enables you to unlock your tablet with a Bluetooth device, such as a smart band. When a compatible Bluetooth device is detected, you can unlock your tablet without the need to verify your identity using a password, for example.

- **1** Set a lock screen password for your tablet.
- 2 Go to Settings > Biometrics & password > Smart Unlock, and enable Smart Unlock.
- **3** Touch ((•)) to pair with a Bluetooth device, such as a smart band. After the pairing is successful, the Bluetooth device name will be displayed in the **Paired devices** list on the **Smart Unlock** settings screen.
- **4** Touch the Bluetooth device name in the **Paired devices** list, touch **Ok**, and follow the onscreen instructions to set this device as the **Unlocking device**. Afterwards, your tablet will automatically unlock when the Bluetooth device is in close proximity to it.

To learn more about **Smart Unlock**, touch ? on the **Smart Unlock** settings screen.

#### Pin a Screen

You can pin the screen of an app so you can stay focused on it. Try this feature when playing games, watching videos, and more.

Go to Settings > Security > More settings > Screen pinning, and enable Screen pinning.

- When using gesture navigation, swipe up from the bottom of the screen and hold to access the recent tasks screen, then touch on an app preview. To unpin, swipe up twice from the bottom of the screen.
- When using three-key navigation, touch  $\Box$  to access the recent tasks screen, and touch on an app preview. To unpin, touch and hold  $\Box$ .

#### Safe Mode

Safe mode uses a simplified operating system with only basic functions and pre-installed apps available. It can be used to locate third-party apps causing system failures.

#### **Safe Mode Functions**

After installing certain third-party apps, your tablet may fail to work properly. In this case, you can enter Safe mode to check whether the problem has been caused by a third-party app or by the system itself.

- If the system is running properly in Safe mode, the issue is likely caused by a third-party app. In Safe mode, go to Settings > Apps > Apps, find the third-party app in question, and uninstall it after switching back to the normal mode.
- If the system runs abnormally in Safe mode, then the system is faulty. Back up your data and take your device and proof of purchase to an authorized Huawei Customer Service Center for assistance.

#### **Enter and Exit Safe Mode**

- Enter Safe mode: During the startup process, press and hold the Power and Volume up buttons simultaneously until the selection screen is displayed. Press the Volume button to select Safe mode and press the Power button to enter Safe mode. In Safe mode, Safe mode is displayed in the lower left corner.
- Exit **Safe mode**: Restart your tablet to exit.

# **Privacy**

# **Permission Management**

Apps may require certain permissions, such as the Location permission, in order to provide you with corresponding services.

However, some apps may obtain too many unnecessary permissions, posing potential risks to your privacy and information security. You can monitor the permissions granted to each app and deny those you deem unnecessary.

# **Manage the Location Permission**

With the Location permission, apps can obtain your location to provide location-based services. For example, if a map app obtains the Location permission, it can provide you with location and navigation services. You can disable the permission if you do not need these services.

- 1 Go to Settings > Apps > Permission manager.
- **2** On the **Permission manager** screen, enter **Location**, touch the app you want to manage, and select an option.

#### Manage Permissions to Access Other Private Data

You can also manage permissions to access your personal data, such as Contacts, Messaging, Call logs, Body sensors, Calendar, and Camera, to enjoy better services and protect your privacy.

On the **Permission manager** screen, touch the permission you want to manage, and toggle the switch for each app on or off as required.

#### **Location Services**

Some apps need to obtain your location information to provide better services. You can enable or disable location services, and grant or deny the permission to access location information for particular apps as required.

#### **Enable or Disable Location Services**

You can enable or disable location services in either of the following ways:

- Swipe down from the status bar to open the notification panel and swipe down further to display all shortcut switches. Touch to enable or disable this function.
- Alternatively, go to Settings > Location and enable or disable Access my location.

After location services are disabled, your tablet will prevent all apps and services from collecting and using location information, with the exception of some built-in apps. When these apps or services need to use location information, your tablet will remind you to enable location services again.

# **Increase the Accuracy of Location Services**

You can improve the positioning accuracy of your tablet by allowing apps and services to scan for nearby Wi-Fi networks and Bluetooth devices or access correction data for global navigation satellite systems (GNSS).

Go to Settings > Location > Advanced settings, then set the options as required.

# **Accessibility Features**

# **Accessibility**

Screen reader apps are designed to assist visually impaired users to use a tablet.

#### **Enable Color Correction to Customize the Screen Color**

Color correction helps people with poor eyesight see the screen content more easily.

- 1 Go to Settings > Accessibility features > Accessibility > Color correction and enable Color correction.
- **2** Touch **Correction mode** to select a color correction mode.

#### **Use Magnification Gestures**

Use magnification gestures to zoom in on the screen.

On the Accessibility > Magnification screen, touch Magnification, then enable it.

Zoom in or out by touching the screen three times in a row.

 While zoomed in, spread two or more fingers to further zoom in, then pinch two or more fingers together to zoom back out. • Drag the screen with two or more fingers to view other parts of the screen.

#### **Enable Color Inversion**

Color inversion allows you to invert the color of the text and the background. When Color inversion is enabled, your tablet will display text in white and the background in black.

On the **Accessibility** screen, enable **Color inversion**.

# Use a Shortcut to Activate an Accessibility Feature

You can use Volume buttons to quickly activate an accessibility feature.

- 1 On the Accessibility screen, touch Accessibility shortcut.
- **2** Touch **Select feature** to select the feature you want to activate with the shortcut.
- **3** Enable **Accessibility shortcut**. You can now press and hold the Volume up and down buttons simultaneously for 3 seconds to activate the feature.

# Adjust the Touch and Hold Delay

Touch & hold delay allows you to adjust the time the screen takes to respond when you touch and hold something.

On the **Accessibility** screen, touch **Touch & hold delay**, then select a delay option according to your preferences.

# **Scheduled Power On/Off**

Use the **Scheduled power on/off** feature to power your tablet on and off at set times, to save power and prevent interruptions while resting.

- 1 Go to Settings > Accessibility features > Scheduled power on/off, and enable Scheduled power on/off.
- **2** Set the power on and off times, as well as the repeat cycle. Your tablet will power on and off automatically at the specified times.

To stop using this feature, disable **Scheduled power on/off**.

# **System & Updates**

# Language and Region

- 1 Go to Settings > System & updates > Language & input > Language and region, then select the language you want to use.
- **2** If the language is not listed, touch **Add language**, then locate and touch it to add it to the list.
- **3** Touch **Region** to select a country/region, so the display content will adapt to the local culture and habits of the country/region you have selected.

# **Input Method**

You can download a third-party input method and set it as the default input method.

- **1** Download the input method from an official app market.
- 2 Follow the onscreen instructions to set it as the default input method, or go to Settings > System & updates > Language & input > Default keyboard and select the input method.

### **Date and Time**

Your tablet is able to sync to the local date, time, and time zone over a mobile network. You can also manually set the date, time, and time zone for your tablet.

Go to Settings > System & updates > Date & time, then set the options according to your requirements.

# Set the Date and Time Automatically or Manually

- Enable **Set automatically**, and your tablet will sync to the local date and time over a mobile network.
- To manually set the date and time, disable **Set automatically**.

# **Change the Time Zone**

- 1 This feature is not supported on Wi-Fi only tablets.
- Enable **Set automatically**, and your tablet will sync to the local time zone over a mobile network.
- To manually set the time zone, disable Set automatically.

#### **Change the Time Format**

- Enable **24-hour time** and your tablet will display time in the 24-hour format.
- Disable **24-hour time** and your tablet will display time in the 12-hour format.

# **Back Up with an External Storage Device**

# **Back Up with a Memory Card**

Insert a memory card in your tablet so you can conveniently back up your data to keep it safe.

- 1 Go to Settings > System & updates > Backup & restore > Data backup > External storage and touch Memory card.
- 2 Touch BACK UP, select the data you want to back up, then touch Back up.
- **3** Follow the onscreen instructions to set the password and password hint. The data will be encrypted and backed up. The password will be required if you want to restore your data backup.

To reset the password, go to the **Memory card** backup screen, then • > **Reset** password.

- 1 The new password is only valid for backups created thereafter.
- 4 After the backup is complete, you can find your data backup in the **Huawei** folder in **Files** > **Categories** > **Memory card**.

You can go to the **Memory card** backup screen and enable **Auto-backup**. Your tablet will then automatically back up your data every seven days when it is being charged, the screen is turned off, and the battery level is at least 75%.

# Restore Your Backup from a Memory Card

- 1 Go to Settings > System & updates > Backup & restore > Data backup > External storage and touch Memory card.
- 2 Select the backup you want to restore from the **RESTORE FROM BACKUP** list.
- **3** Select the data you want to restore, touch **Restore**, and enter the password as prompted.

# Back Up with a USB Storage Device

In case of insufficient storage space on your tablet, you can back up large files and any data on a USB storage device, such as a USB flash drive or card reader.

- **1** Connect your tablet to a USB storage device via a USB OTG cable.
- **2** On the **External storage** screen of your tablet, touch **USB storage**.
- 3 Touch BACK UP, select the data you want to back up, then touch Back up.
- **4** Follow the onscreen instructions to set the password and password hint. The data will be encrypted and backed up. The password will be required if you want to restore your data backup.

To reset the password, go to the **USB storage** backup screen, then

The new password is only valid for backups created thereafter.

> Reset password.

# Restore Your Data from a USB Storage Device

- **1** Connect your tablet to a USB storage device via a USB OTG cable.
- **2** On the **External storage** screen of your tablet, touch **USB storage**.
- **3** Select the backup you want to restore from the **RESTORE FROM BACKUP** list.
- **4** Select the data you want to restore, touch **Restore**, and enter the password as prompted.

#### Back Up with a NAS Device

You can back up your important data on a network-attached storage (NAS) device, also known as a private cloud storage server. The NAS device provides shared folders for data backup.

1 On the External storage screen of your tablet, touch Shared folder.

- **2** On your tablet, scan for available NAS devices using your Wi-Fi network, then touch an applicable one to access and add its shared folders.
- **3** Touch **BACK UP**, select the data you want to back up, then touch **Back up**.
- **4** Follow the onscreen instructions to set the password and password hint. The data will be encrypted and backed up. The password will be required if you want to restore your data backup.

To reset the password, go to the **Shared folder** backup screen, then • > **Reset** password.

1 The new password is only valid for backups created thereafter.

# Restore Your Data from an NAS Device

- **1** On the **External storage** screen of your tablet, touch **Shared folder**.
- **2** On your tablet, scan for available NAS devices using your Wi-Fi network, then touch an applicable one to access and add its shared folders.
- **3** Select the backup you want to restore from the **RESTORE FROM BACKUP** list.
- **4** Select the data you want to restore, touch **Restore**, and enter the password as prompted.

#### **Reset Your Tablet**

# **Reset Network Settings**

This operation will reset your Wi-Fi, mobile data network, and Bluetooth settings. It will not change any other settings on your tablet or delete any data.

Go to Settings > System & updates > Reset, touch Reset network settings, then follow the onscreen instructions to reset network settings.

#### **Restore All Settings**

This operation will reset all network settings and your lock screen password. If your tablet supports fingerprint or facial recognition, the enrolled fingerprints and facial data will be deleted as well. Other data or files will not be deleted from your tablet.

Go to Settings > System & updates > Reset, touch Reset all settings, and follow the onscreen instructions to reset all settings.

# **Restore Factory Settings**

This operation will erase data on your tablet, including your accounts, app data and system settings, installed apps, music, images, all files in the internal storage, security chip contents, and locally-stored system, app, and personal data related to HUAWEI IDs. Make sure to back up your data before restoring your tablet to its factory settings.

Go to Settings > System & updates > Reset > Reset tablet, touch Reset tablet, and follow the onscreen instructions to restore factory settings.

# **Update the System Online**

When an update is available, your tablet will prompt you to download and install the update package.

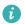

- $oldsymbol{i}$   $oldsymbol{i}$  Before updating, make sure your tablet is running an official system version. Otherwise, the update may fail and your tablet may experience unknown issues.
  - Back up your user data before the update.
  - After an update, third-party apps that aren't compatible with the new system version may become unavailable. In some cases, it may take some time for a compatible app version to be released.
  - During the update, do not power off or restart your tablet, remove the memory card, or insert a memory card.
- 1 Go to Settings > System & updates, and touch Software update.
- **2** When an update is available, you can either manually download and install the update package, or update your tablet automatically overnight.
  - Download and install the update package: Go to New version > DOWNLOAD AND **INSTALL**. To avoid data usage, connect your tablet to a Wi-Fi network when downloading the update package.
    - Your tablet will automatically restart once the update is complete.
  - Update overnight: Touch , and enable Auto-download over Wi-Fi and Update overnight.

Your tablet will automatically update and restart between 02:00 - 04:00. To ensure a successful overnight update, make sure that your tablet is powered on, the screen is locked, there are no alarms set for this period of time, and the battery level

remains higher than 35%. Connect your tablet to a charger if necessary.

To disable automatic updates, touch on the **Software update** screen, then disable **Auto**download over Wi-Fi.

# **About Tablet**

# **Legal Disclaimer**

Copyright © Huawei 2021. All rights reserved.

| This guide is for reference only. The actual product, including but not limited to the color, size, and screen layout, may vary. All statements, information, and recommendations in this guide do not constitute a warranty of any kind, express or implied. |
|----------------------------------------------------------------------------------------------------|
|                                                                                                    |
|                                                                                                    |
|                                                                                                    |
| Please visit https://consumer.huawei.com/en/support/hotline for recently updated hotline and email address in your country or region.                                                                                                    |
| Model: AGS3K-W09<br>AGS3K-L09                                                                                                    |
| EMUI10.1_01                                                                                                    |